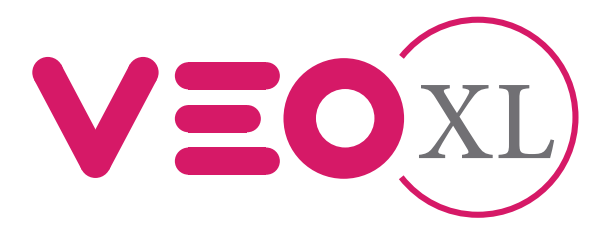

# Moniteur Veo XS DUOX Plus avec mémoire

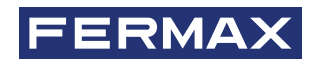

MANUEL D'INSTALLATION

fr.

de

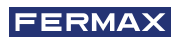

VOUS DISPOSEZ D'UN PRODUIT DE QUALITÉ. FÉLICITATIONS ! Fermax électronique développe et fabrique des appareils de prestige respectant les normes de conception et de technologie les plus élevées. Nous espérons que vous profiterez de ses fonctionnalités.

*Publication technique à caractère informatif édité par FERMAX ELECTRÓNICA S.A.U.*

*FERMAX ELECTRÓNICA, dans sa politique d'amélioration constante, se réserve le droit de modifier le contenu de ce document ainsi que les caractéristiques des produits concernés à tout moment et sans préavis. Toute modification sera prise en compte dans les éditions ultérieures à ce document.*

*Ce produit est protégé par les brevets et modèles d'utilité suivants: BREVETS: US 9215410, US 9762852, BE1023440, AU2014203706. MODÈLES UTILITAIRES: ES1187384U, ES1141495U, FR3038192, DE202016000632U1, CN205987229(U)..*

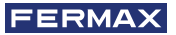

# TABLE DES MATIÈRES

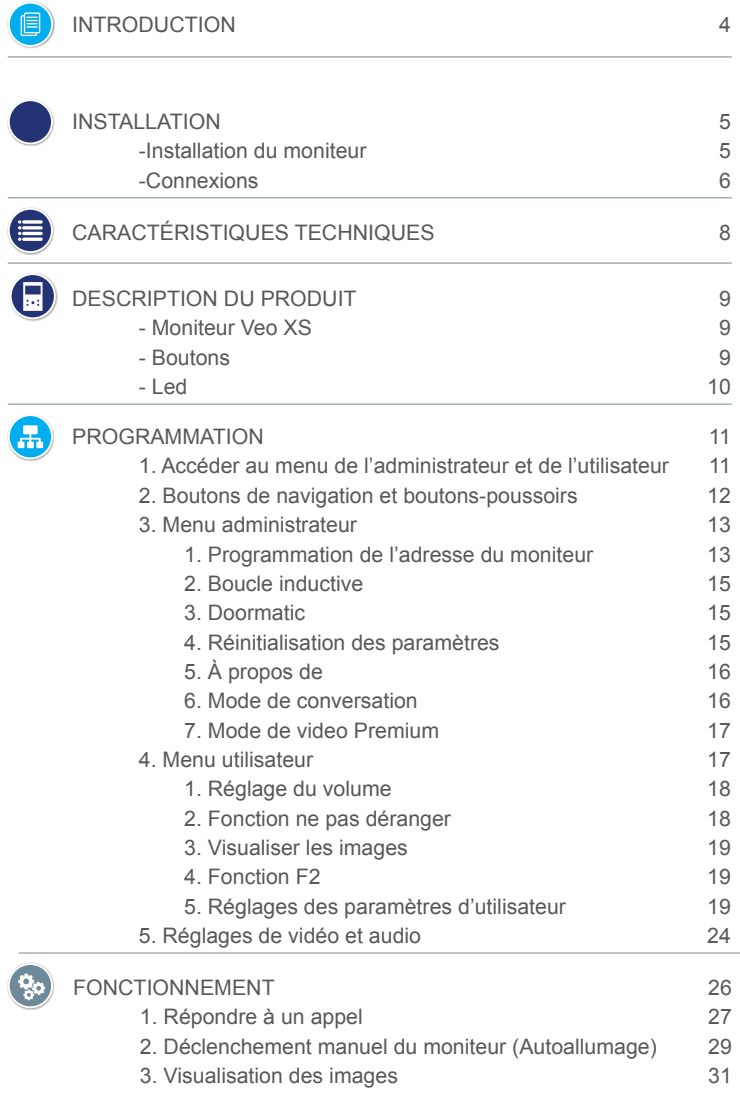

<span id="page-3-0"></span>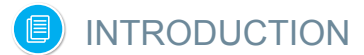

Le moniteur VEO XS DUOX PLUS représente une nouvelle conception électronique qui incorpore la technologie DUOX PLUS de l'audio et la vidéo, l'alimentation et les données par le biais de deux fils non polarisés.

Les caractéristiques fondamentales du système duox plus sont les suivantes :

- Alimentation des moniteurs par l'intermédiaire du bus de 18Vdc / 24 Vdc.
- Secret de conversation.
- Bus non polarisé.

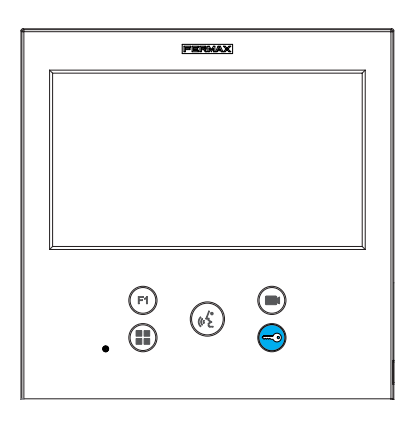

# FONCTIONNALITÉS

Le moniteur VEO XS DUOX PLUS présente les fonctionnalités suivantes :

- Ouverture de la porte.
- Appel à la Conciergerie.
- Modes de conversation mains libres et simplex *(Push to talk : appuyer pour parler, relâcher pour écouter).*
- Réglage du volume d'appel.
- Déconnexion d'appel *(Ne pas déranger)*.
- Sélection des Mélodies.
- Sonnette de porte.
- Possibilité de déclenchement des lumières et sonnettes.
- Programmation depuis la platine, le moniteur et la sonnette de la porte.
- Réglage du volume audio.
- Configuration des paramètres par le menu à l'écran *(OSD)*.
- Réglage de brillance, contraste et couleur.
- Fonctions auxiliaires F1 et F2.
- Boucle inductive *(selon le modèle)*.
- Doormatic *(selon la configuration)*.
- Capture d'images (*avec mémoire).*

<span id="page-4-0"></span>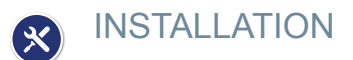

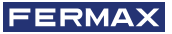

# INSTALLATION MONITEUR

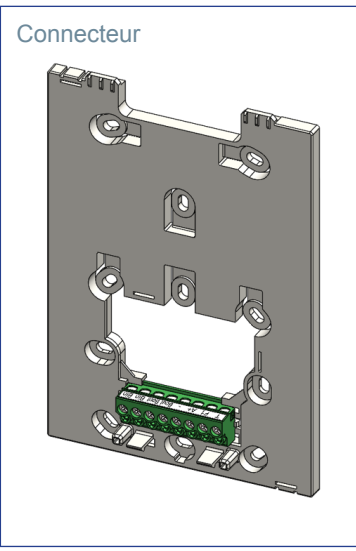

#### Câblage de surface

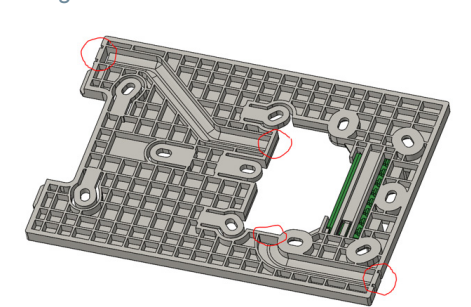

Pour les installations non encastrées, le connecteur dispose de deux canaux pour guider les câbles vers la barrette de raccordement depuis le sol ou le plafond. Deux des cloisons marquées doivent être enlevées à l'aide d'une pince coupante pour permettre l'accès aux câbles par le bas ou le haut du connecteur.

#### Montage du moniteur

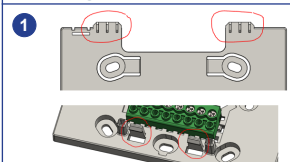

Le moniteur est suspendu aux deux crochets supérieurs du connecteur et est maintenu à celui-ci par deux sertis situés dans la zone inférieure.

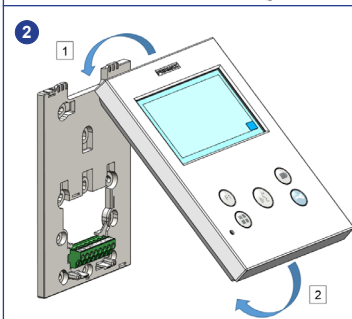

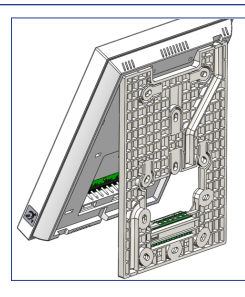

La figure suivante montre la fixation du moniteur sur le connecteur avant de le rabattre pour terminer le montage.

Placez le moniteur devant le connecteur à un angle compris entre 15 et 30 degrés, en l'accrochant aux crochets mentionnés ci-dessus. Repliez le moniteur sur le connecteur en exerçant une force vers le mur des deux côtés de l'extrémité inférieure jusqu'à ce que vous entendiez ou remarquiez que les sertis inférieurs se sont fermés.

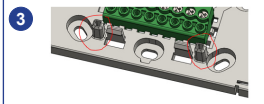

Pour positionner le moniteur et renforcer la maintien, le connecteur est muni de deux rails situés de chaque côté des sertis.

# <span id="page-5-0"></span>Démontage du moniteur **a** a) Installé sur le mur Le connecteur est concu pour démonter le moniteur ್ಯಾ sans avoir besoin d'outils. Pour ce faire, il suffit de tirer les coins inférieurs perpendiculairement au mur jusqu'à ce que les sertis soient déverrouillés et jusqu'à atteindre un angle de 10 degrés minimum.  $\begin{array}{|c|c|c|c|}\n\hline\n\circ & \circ & \circ \\
\hline\n\circ & \circ & \circ\n\end{array}$ Ensuite, décrochez le moniteur des crochets supérieurs du connecteur. **b** b) Moniteur et connecteur unisDans le cas où le moniteur et le connecteur sont connectés, sans que ce dernier ne soit ancré à un mur, il est nécessaire d'utiliser un tournevis plat pour faire levier et les séparer comme indiqué.

# **CONNEXIONS**

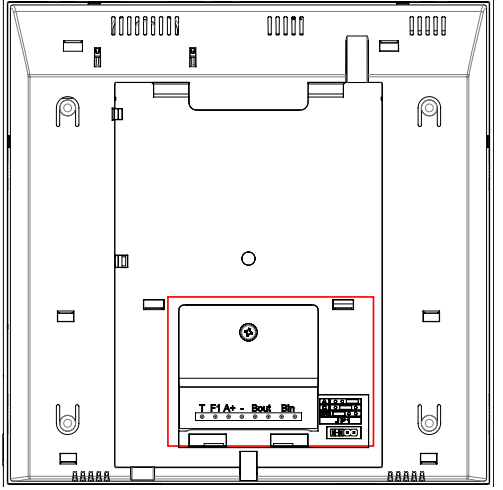

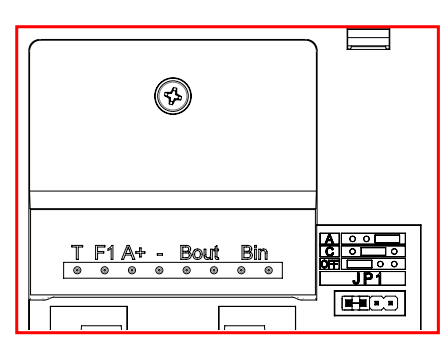

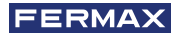

# **Connecteurs Écran :**

**Bin,Bin :** Données, audio et vidéo entrée.

**Bout,Bout :** Données, audio et vidéo entrée *(pour connexion en cascade)*.

**T, - :** Boutons-poussoirs d'appel porte logement *(P1)*.

- A**+, -: Possibilité c**onnexion aux équipements suivants :
	- Prolongateur d'appel réf. 2040.
	- Activateur de Lumières et sonnettes réf. 2438.
- **F1 :** Fonction supplémentaire. *(Sortie signe négatif "-" / envoi des instructions voir chapitre Boutons : Fonction auxiliaire F1).*

#### **JP1 : Pont adaptateur de ligne intégré**

- Droite : Adaptateur type A.
- Centre : Adaptateur type C.
- Gauche : Sans adaptateur de ligne : OFF, (par défaut).

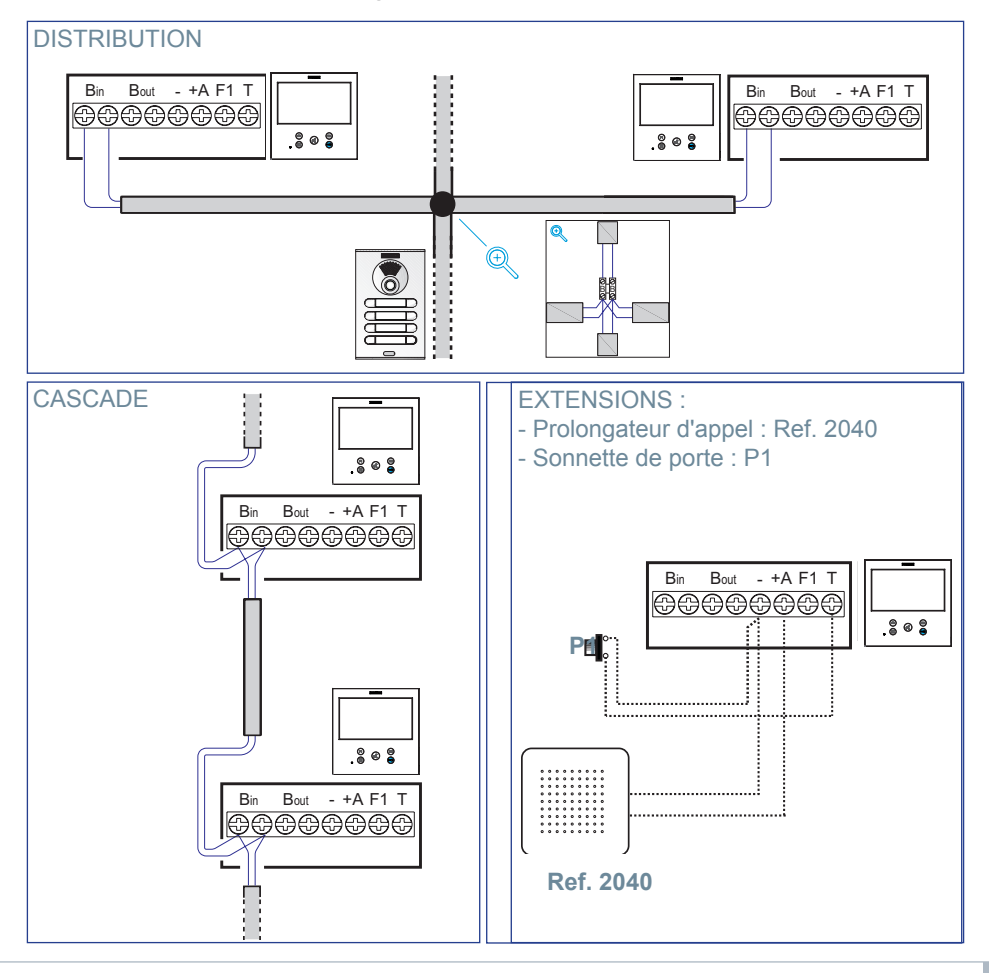

<span id="page-7-0"></span>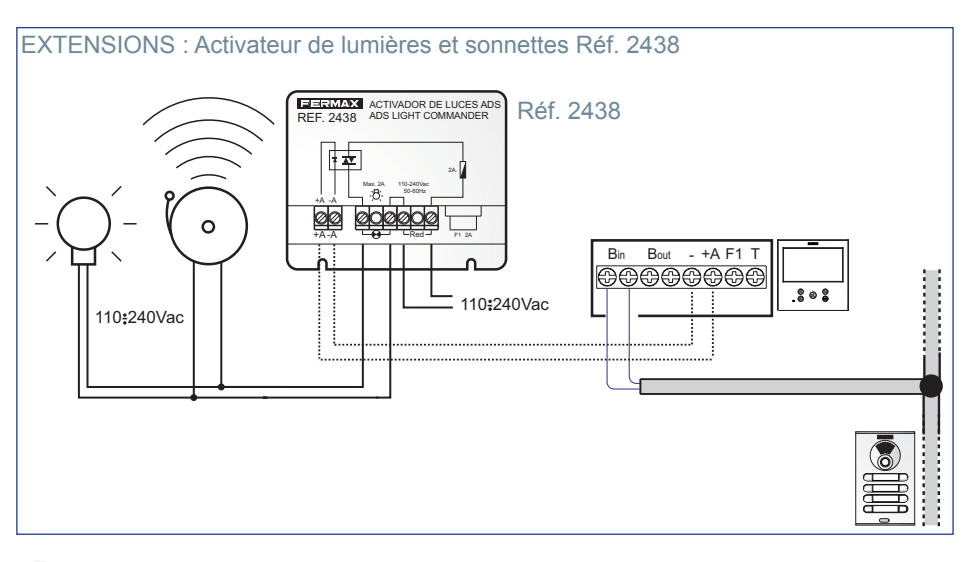

# CARACTÉRISTIQUES TECHNIQUES

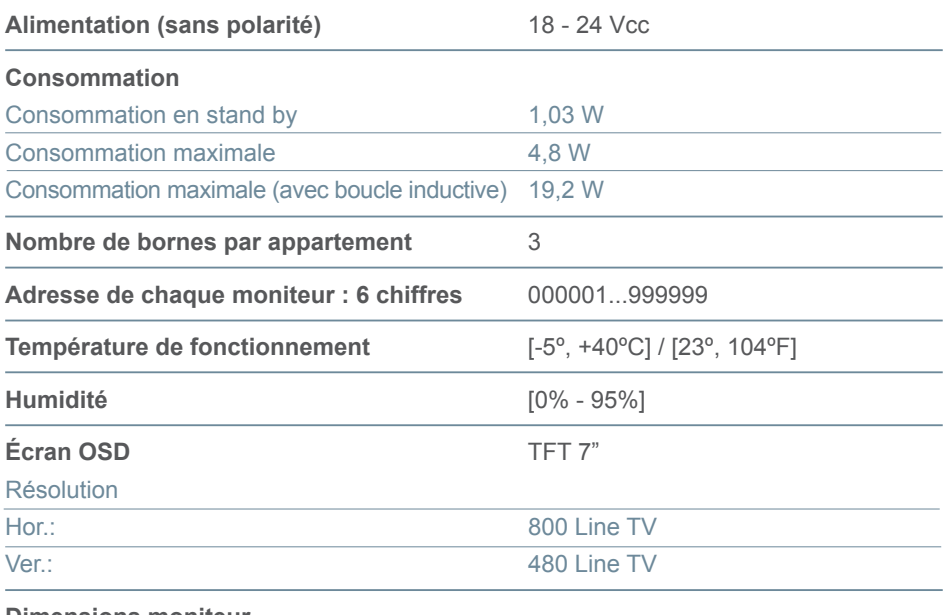

#### **Dimensions moniteur**

(Hauteur x Largeur x Profondeur) 185 x 185 x 24,5mm - 7.3" x 7.3" x 0.96"W

*Remarqueimportante : Ce moniteur VEO XS est compatible avec les moniteurs VEO et VEO XS avec les versions V2.x et V3.x.*

*Si l'un des moniteurs des versions indiquées est remplacé, il faudra aussi changer le connecteur du moniteur. La référence du connecteur du moniteur actuel est 9447.*

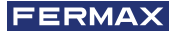

# <span id="page-8-0"></span>DESCRIPTION DU PRODUIT

Moniteur VEO XS

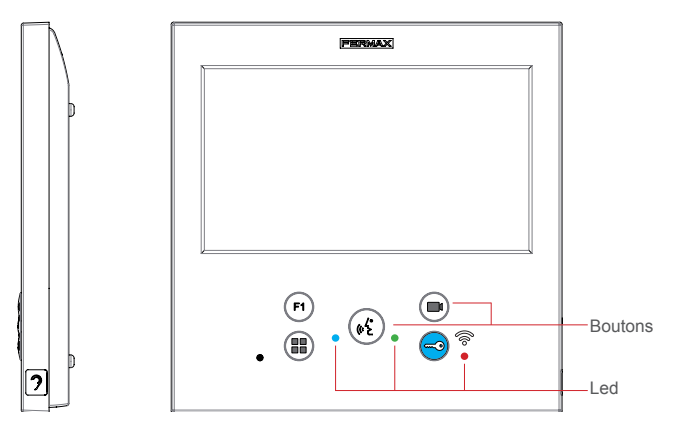

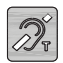

Boucle inductive. Elle est identifiée avec cette étiquette *(selon le modèle).*

· Comprend une boucle qui interagit avec les dispositifs auditifs des personnes ayant des problèmes auditifs.

*Note : Sur des dispositifs auditifs avec une sélection manuelle de mode, le Mode Numérique doit être configuré.*

# BOUTONS

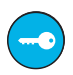

# **Bouton d'ouvre-porte / appel à la conciergerie.**

- · Est en communication avec la Platine de rue *(seulement audio ou seulement vidéo ou audio + vidéo)*, en appuyant sur le bouton, l'ouvre-porte s'active.
- · Avec le moniteur en mode inactif, un appel est effectué au concierge en appuyant sur ce bouton *(s'il existe une conciergerie et le moniteur est en mode jour ou mixte)*.

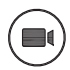

#### **Bouton d'autoallumage.**

Connexion avec la caméra du bloc ou de l'Entrée Générale *(fonction disponible selon le type d'installation voir chapitre Fonctionnement : Autoallumage)*.

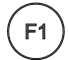

# **Fonction auxiliaire F1.**

Fonction auxiliaire (sortie signe négatif "-" / envoi des instructions). Envoi du signe négatif : S*ortie du signe négatif par la borne F1 en appuyant sur le bouton F1 et envoie aussi une instruction F1 d'activation afin de pouvoir activer un dispositif auxiliaire.*

<span id="page-9-0"></span>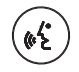

# **Bouton audio.**

En recevant un appel, appuyer sur ce bouton pour parler avec le visiteur. La communication audio s'établit dans le sens rue et logement, *(la led bleue s'éclairera pour indiquer la mise en communication avec la rue afin de pouvoir écouter tout ce qui sera dit )*, le fonctionnement est en mode mains libres. Appuyer une fois la communication terminée, *(à la fin, la led bleue s'éteint de nouveau et la led rouge s'allume)*.

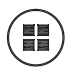

# **Bouton Menu.**

· Pour accéder à :

- **Menu de Programmation,** on y accède quand le moniteur n'est pas programmé. Depuis ce menu, on peut réaliser la programmation du moniteur selon les nécessités de l'installation.
- **Menu Utilisateur,** (une fois le moniteur programmé). Depuis ce menu, on peut accéder aux réglages de l'utilisateur pour sa personnalisation.
- · Pour réinitialiser le terminal : Appuyez sur le bouton Menu et maintenez-le enfoncé pendant 10s.

# LED

# **Led Rouge :**

Allumée. Moniteur inactif. Intermittente. Indique que la fonction ne pas déranger est activée.

#### **Led Bleue :**

Intermittente. Moniteur non programmé *(inactif)*. Allumée. Conversation en mode audio mains libres. Allumée/Intermittente. Conversation en mode audio simplex

**Led Verte :** Selon configuration.

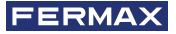

<span id="page-10-0"></span>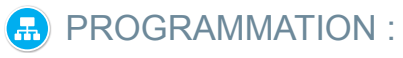

# 1. PROGRAMMATION : **ACCÉDER AU MENU D'ADMINISTRATEUR ET D'UTILISATEUR**

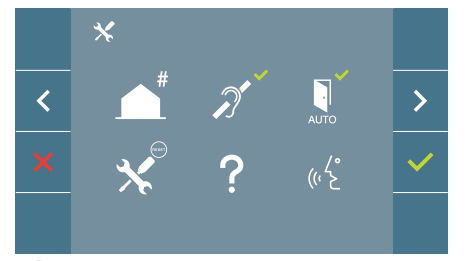

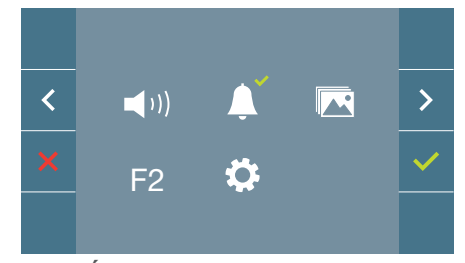

#### **Écran : Menu ADMINISTRATEUR Écran : Menu UTILISATEUR**

Les icônes de boucle inductive, doormatic et ne pas déranger changeront si elles sont  $active$ és/désactivées. Si elles sont activées, un tick vert apparaîtra  $\checkmark$  sur la partie supérieure droite de l'icône, alors que si elles sont désactivées, une croix rouge apparaîtra  $\times$ . L'icône du mode de conversation changera en fonction du mode sélectionné :

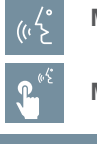

#### **Mode Mains Libres**

**Mode Simplex (Push To Talk)**

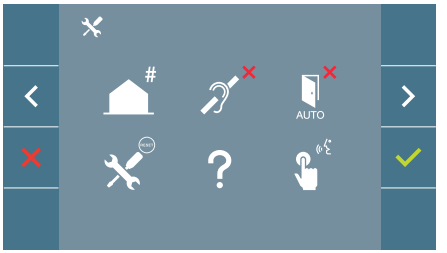

# **Écran : Menu ADMINISTRATEUR Écran : Menu UTILISATEUR**

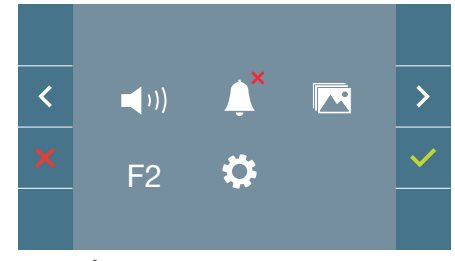

En appuyant sur le bouton **MENU**, on accède directement :

- À l'option de Programmation du moniteur du Menu d'Administrateur, si le moniteur n'est pas programmé.
- À l'écran du Menu de l'Utilisateur si le moniteur est programmé.

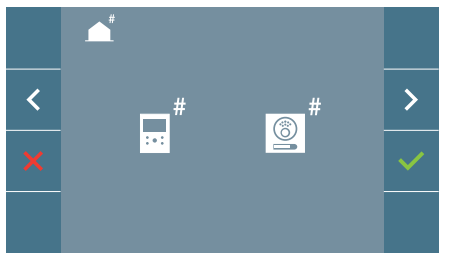

**Écran : Option Programmation du moniteur du menu ADMINISTRATEUR.** 

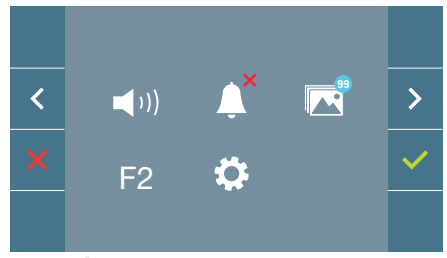

**Écran : Menu UTILISATEUR**

<span id="page-11-0"></span>Pour accéder au Menu d'Administrateur lorsque le moniteur est programmé, les deux étapes suivantes doivent être réalisées :

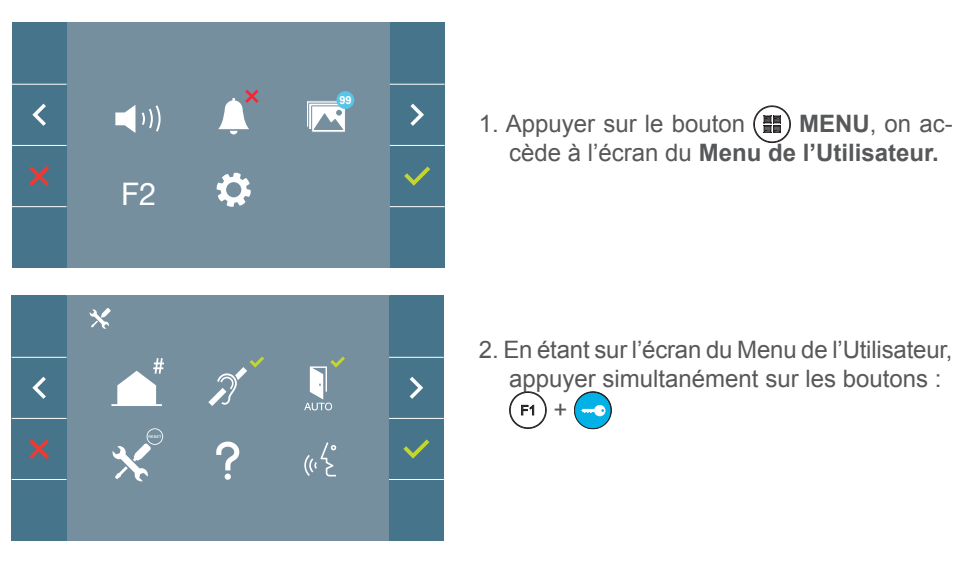

# 2. PROGRAMMATION : **BOUTONS DE NAVIGATION ET BOUTONS-POUSSOIRS DU MONITEUR**

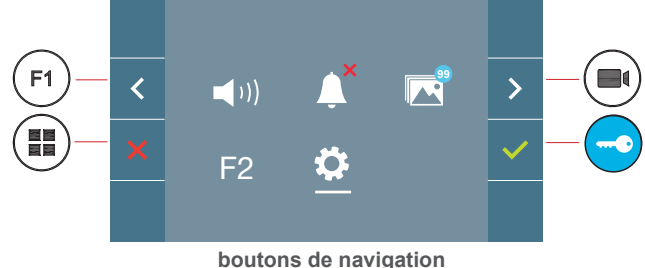

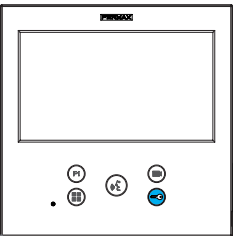

**boutons-poussoirs du moniteur**

Les icônes visualisées sur l'écran *(boutons de navigation :*  $\times$ ,  $\cdot$  ,  $\cdot$  et  $\cdot$  ), sont manipulées avec les boutons-poussoirs correspondants placés sur le moniteur :

- Nous revenons à l'écran précédent ou stand-by.
- Nous sélectionnons l'option préalable du menu.
- $\mathbf{E}$ Nous marquons l'option suivante du menu.
- Confirmez la sélection et activez la fonction.

#### *Notes :*

- *La ligne blanche sous l'icône indique la fonction dans laquelle nous nous trouvons. Elle se sélectionne en appuyant dessus.*
- *Le moniteur sort de la programmation automatiquement, après 60 secondes d'inactivité.*

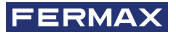

# <span id="page-12-0"></span>3. PROGRAMMATION: **Écran MENU ADMINISTRATEUR**

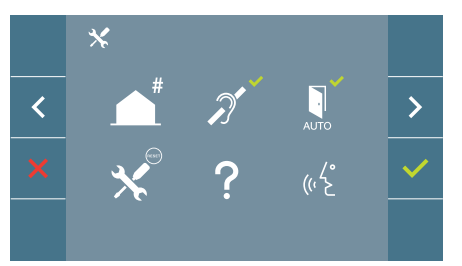

Il existe plusieurs options :

- 1. Programmation de l'adresse du Moniteur.
- 2. Boucle inductive.
- 3. Doormatic.
- 4. Réinitialisation des paramètres
- 5. À propos de.
- 6. Mode de conversation

# **Le moniteur ne fonctionnera pas s'il n'a pas été programmé ! 3.1** MENU ADMINISTRATEUR : **PROGRAMMATION direction moniteur**

*Note : La led bleue clignotant très lentement indique que le moniteur n'est pas programmé, alors qu'une fois son adresse programmée, cela est indiqué par une led rouge.* 

Il existe trois options pour programmer le moniteur depuis :

- a) Depuis le moniteur.
- b) Depuis la platine.
- c) Depuis la sonnette de la porte.

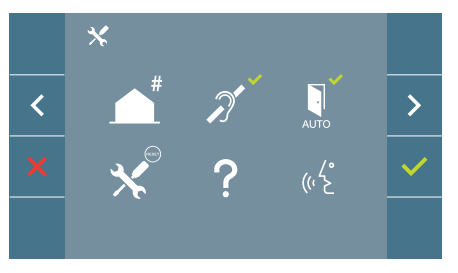

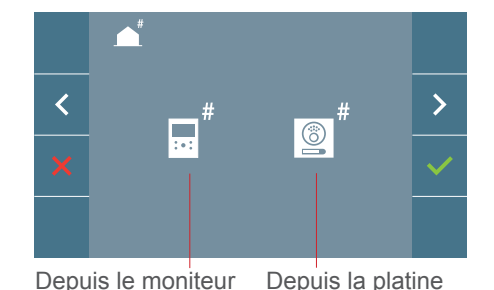

# a) Depuis le moniteur.

Il est possible de programmer le moniteur par le menu à l'écran.

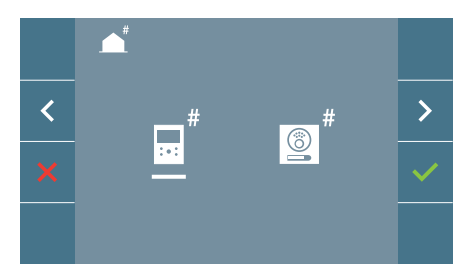

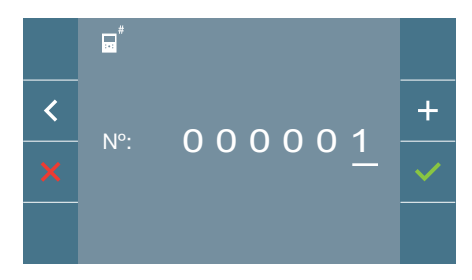

Programmer le nombre d'appels : Appuyer sur  $\checkmark$  l'écran afin d'accéder à la programmation du nombre de logements *(nombres de droite à gauche)*.

À chaque fois que l'on appuie sur**+** le nombre augmente *(en commençant par 1)* et la **flèche** est utilisée pour le déplacement. Un curseur blanc indique la position d'introduction du chiffre. Programmer le nombre correspondant et accepter avec  $\checkmark$ . Une fois l'adresse du moniteur programmée, cela est indiqué par la led rouge fixe.

#### b) Depuis la platine.

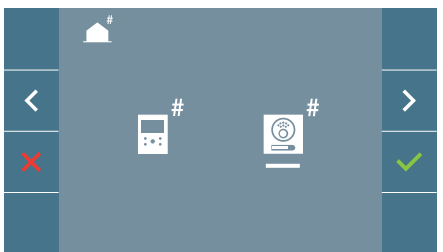

Option sélectionnée à l'aide de la ligne blanche sous l'icône. Appuyer sur  $\checkmark$ , on entend un bip dans le moniteur.

Le moniteur se connecte automatiquement avec la platine de la rue en activant la caméra. Introduire depuis la platine le code d'appel pour ce moniteur. En fonction du type de platine installée :

- En appuyant sur le bouton-poussoir correspondant
- En introduisant le code + la cloche.

*Notes :* 

- *Le temps doit être inférieur à 2 minutes et demies depuis l'émission du bip de confirmation d'entrée dans la programmation du moniteur et la réalisation de l'appel depuis la platine pour programmer l'adresse du moniteur.*
- *La platine d'où est réalisée la programmation doit être comme une platine master.*

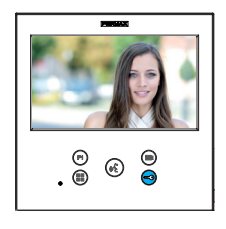

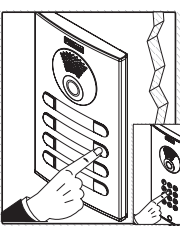

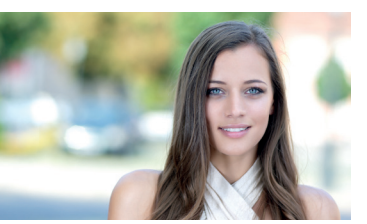

Une tonalité d'appel différente se produit, en confirmant la programmation du moniteur et l'image de la caméra est toujours à l'écran. Après quelques secondes écoulées, le moniteur repasse en mode inactif. Une fois l'adresse du moniteur programmée, cela est indiqué par la led rouge fixe.

#### c) Depuis la sonnette de la porte.

Par l'entrée de la sonnette de la porte T et -l'adresse du moniteur peut aussi se programmer.

Afin de pouvoir réaliser ce type de programmation, le moniteur ne doit pas être programmé au préalable.

Appuyer sur la sonnette de la porte pendant 5 secondes, un bip de confirmation d'entrée dans la programmation du moniteur se fera entendre.

Le moniteur se connecte automatiquement avec la platine de la rue en activant la caméra. Introduire depuis la platine le code d'appel pour ce moniteur, en fonction du type de platine installée :

- En appuyant sur le bouton-poussoir correspondant.
- En introduisant le code + la cloche.

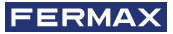

<span id="page-14-0"></span>Une tonalité d'appel différente se produit, en confirmant la programmation du moniteur et l'image de la caméra est toujours à l'écran. Après quelques secondes écoulées, le moniteur repasse en mode inactif. Une fois l'adresse du moniteur programmée, cela est indiqué par la led rouge fixe.

#### *Notes :*

 *-Le temps doit être inférieur à 2 minutes et demies depuis l'émission du bip de confirmation d'entrée dans la programmation du moniteur et la réalisation de l'appel depuis la platine pour programmer l'adresse du moniteur.* 

 *- La platine d'où est réalisée la programmation doit être comme une platine master.*

#### 3.2 MENU ADMINISTRATEUR : **BOUCLE INDUCTIVE**

Depuis cet écran, il est permis d'activer/désactiver la boucle inductive, y compris dans le moniteur *(selon le modèle)*.

Cet écran apparaît dans tous les modèles des moniteurs, avec ou sans la boucle inductive comprise.

Demander le modèle adéquat si cette fonctionnalité est requise.

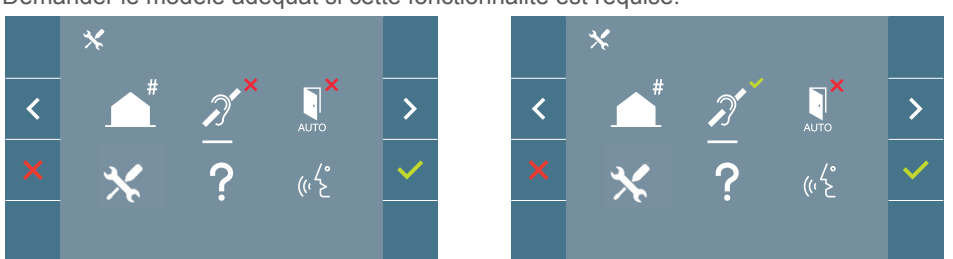

Pour activer/désactiver la fonction, il faut sélectionner l'icône et appuyer sur confirmer  $\checkmark$ . La boucle désactivée apparaît par défaut, y compris dans les modèles comportant la boucle incluse.

3.3 MENU ADMINISTRATEUR : **DOORMATIC** *(selon configuration).*

#### 3.4 MENU ADMINISTRATEUR : **RÉINITIALISATION DES PARAMÈTRES**

L'installateur peut réinitialiser les paramètres pour laisser le moniteur avec la configuration d'usine, en sélectionnant et en confirmant l'option.

La réinitialisation affecte aussi bien les paramètres de configuration de l'utilisateur que l'adresse du moniteur et l'activation de la boucle inductive *(si elle est incluse dans le modèle)*.

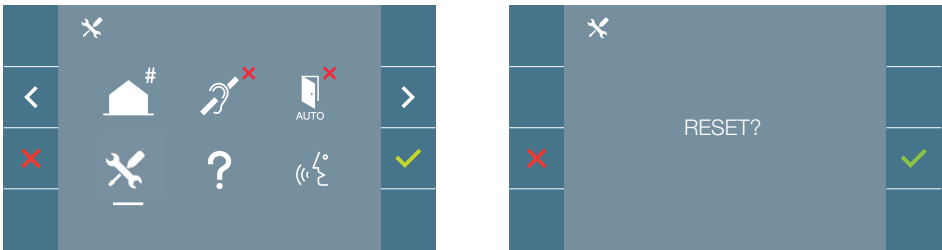

*Note : La led bleue qui clignote très lentement indique que le moniteur n'est pas programmé. Comme la réinitialisation efface l'adresse programmée du moniteur, quand la led clignotera, elle indiquera que la réinitialisation est terminée.*

# <span id="page-15-0"></span>3.5 MENU ADMINISTRATEUR : **À PROPOS DE**

Un code QR apparaît à l'écran permettant d'accéder à la documentation complète du moniteur.

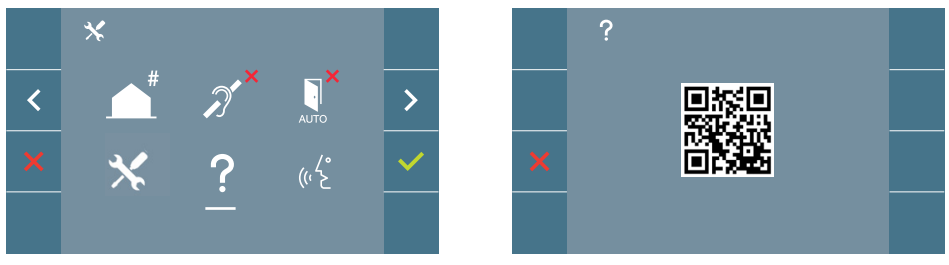

# 3.6 MENU ADMINISTRATEUR : **MODE DE CONVERSATION**

Dans le menu d'administrateur, on peut choisir entre mode Simplex et Mains Libres. En sélectionnant l'icône de mode de conversation et en appuyant sur l'icône  $\checkmark$  on passe d'un mode à l'autre.

Mode Simplex : Appuyer sur le bouton de déclenchement de l'audio pour parler  $(\epsilon)$ relâcher pour écouter*.*

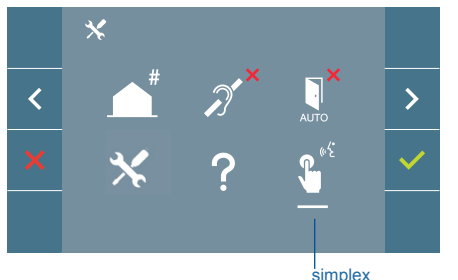

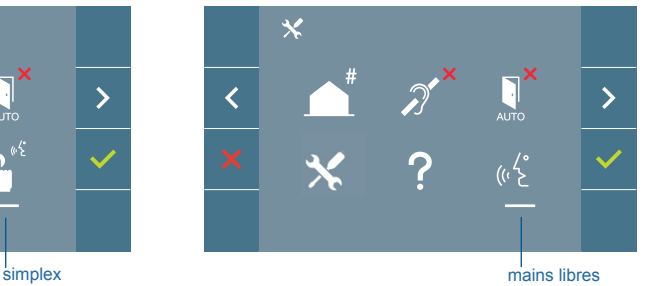

Le mode mains libres est sélectionné par défaut, *voir chapitre Fonctionnement : Répondre à un appel***.**

*Note: Dans les deux cas, le décrochage et le raccrochage sont réalisés en appuyant brièvement sur le bouton .*

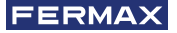

# <span id="page-16-0"></span>3.7 MENÚ ADMINISTRADOR: **MODO VIDEO PREMIUM (DUAL CHANNEL)**

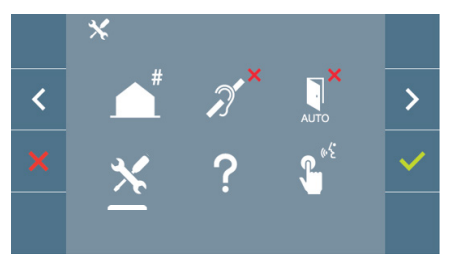

Dans le menu administrateur, vous pouvez choisir entre le mode vidéo premium (sélectionné par défaut) et le mode vidéo standard (un seul canal). En sélectionnant l'icône de service et en appuyant sur l'icône vous accédez au menu qui vous permet de modifier l'option.

Mode vidéo Premium : activé par défaut, il utilise la communication multicanal pour offrir une meilleure qualité d'image.

Mode vidéo standard : lorsque ce mode est activé, la vidéo utilise un seul canal de communication pour la transmission.

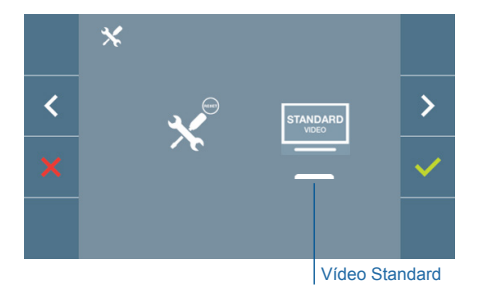

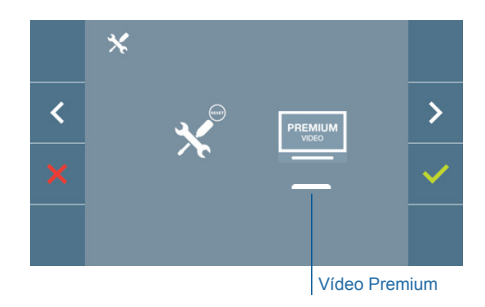

*Remarque: la vidéo Premium n'est disponible qu'avec les amplificateurs compatibles. Si vous ne disposez pas d'un tel amplificateur, la qualité vidéo sera standard.*

# 4. PROGRAMMATION : **Écran MENU UTILISATEUR**

En appuyant sur le bouton (I) MENU, on accède directement à l'écran du Menu de l'Utilisateur si le moniteur est programmé.

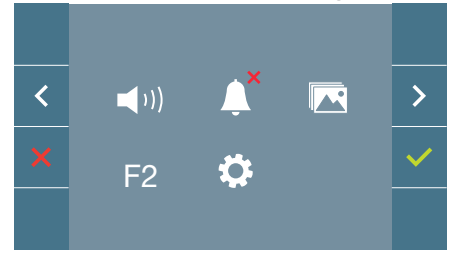

Il existe plusieurs options :

- 1. Réglage du volume du moniteur
- 2. Fonction ne pas déranger
- 3. Visualiser les images
- 4. Fonction F2
- 5. Réglages des paramètres d'utilisateur

# <span id="page-17-0"></span>4.1 MENU UTILISATEUR : **RÉGLAGE DU VOLUME DU MONITEUR ET LES MELODIES DE SONNETTES**

Nous pouvons régler le volume de mélodie dans un rang de dix valeurs possibles.

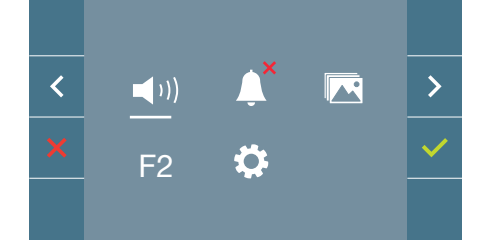

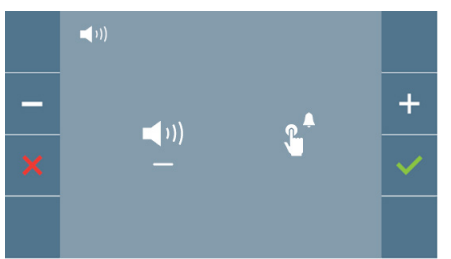

Déplacez le curseur vers la droite ou la gauche pour sélectionner si vous souhaitez modifier le volume du moniteur lorsqu'un appel est effectué (option de gauche) ou lorsque la sonnette est actionnée (option de droite).

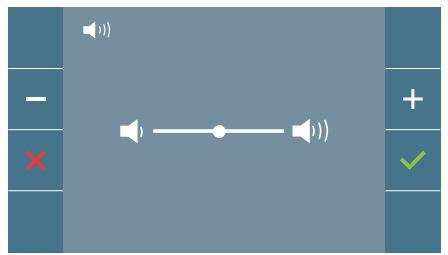

Dans un premier temps, le volume actuel apparaît et s'entend et eil pourra augmenter (+) ou baisser (-) avec les boutons correspondants. Une fois que la valeur souhaitée a été obtenue, confirmez avec  $(\checkmark)$ .

#### 4.2 MENU UTILISATEUR : **MODE NE PAS DÉRANGER**

Depuis cette icône, il est permis d'activer/désactiver le son de l'appel *(mode ne pas déranger)*.

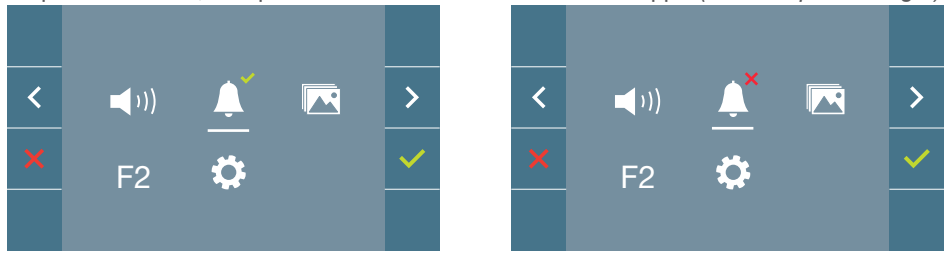

Appuyer sur l'icône  $\diagup$  pour changer la sélection. Le fonctionnement normal est sélectionné par défaut (on entend l'appel).

La led rouge du moniteur clignote lentement quand le mode ne pas déranger est activé.

*Note : Si le mode ne pas déranger est activé, il est possible d'activer de nouveau l'appel grâce à cet écran.* 

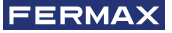

#### <span id="page-18-0"></span>4.3 MENU UTILISATEUR : **VISUALISER LES IMAGES**

Depuis cette icône, il est permis de visualiser les images capturées automatiquement et de les effacer. Pour plus d'informations *voir chapitre Fonctionnement : Visualisation des images.*

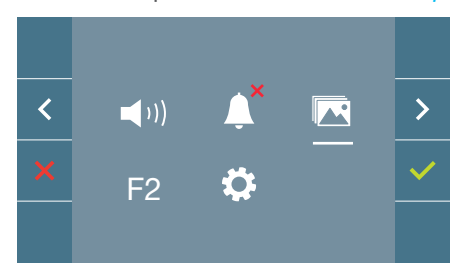

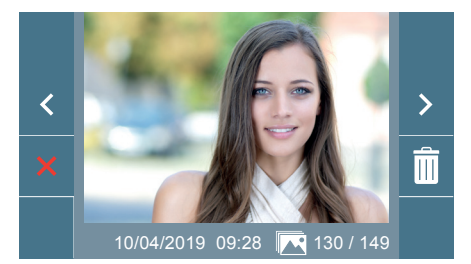

# 4.4 MENU UTILISATEUR : **FONCTION F2**

La fonction F2 envoie une instruction de déclenchement afin de pouvoir activer un appareil auxiliaire.

L'action sera annoncée sur l'écran : F2 ON pendant 3 secondes.

Cette fonction est sur l'écran principal du menu de l'utilisateur.

L'instruction F2 est envoyée par le bus en incluant l'adresse du moniteur pour activer l'appareil auxiliaire connecté au bus, comme par exemple un relais duox plus *(consulter avec un installateur).*

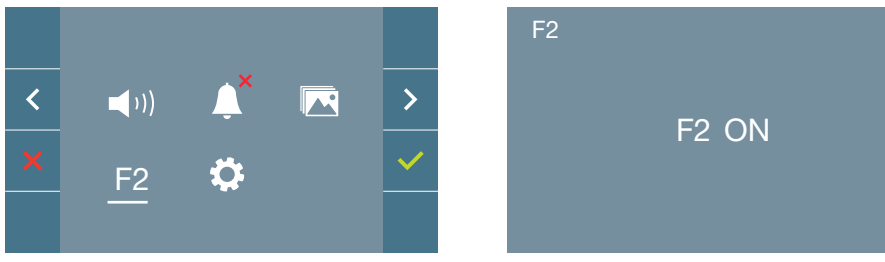

# 4.5 MENU UTILISATEUR : **RÉGLAGES DES PARAMÈTRES D'UTILISATEUR**

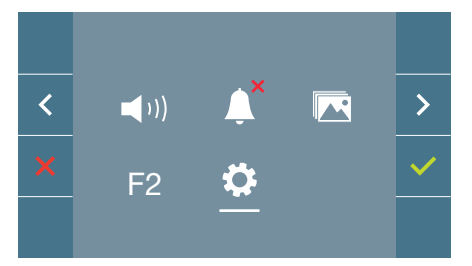

Dans le menu de l'utilisateur, en sélectionnant l'option « Réglages paramètres de l'utilisateur », on accède à un nouvel écran correspondant aux différents paramètres de configuration :

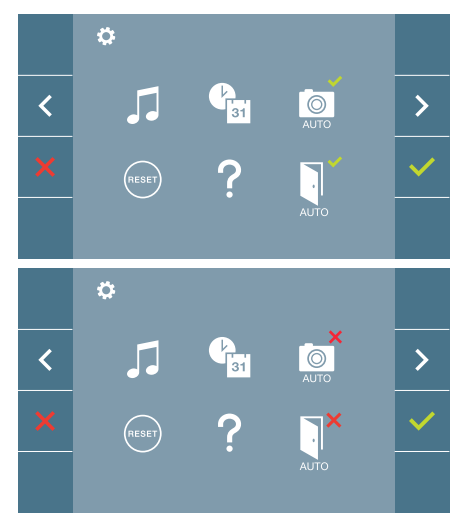

Les paramètres sont les suivants :

- 1. Sélection des mélodies
- 2. Réglage date et heure
- 3. Activation/Désactivation Capture d'images
- 4. Réinitialisation des paramètres de configuration
- 5. Aide à l'utilisateur
- 6. Activation/Désactivation Doormatic

*Note : Sur cet écran, il est possible de voir les paramètres de capture d'images et doormatic désactivés.*

# 4.5.1. Réglages des paramètres d'utilisateur : **SÉLECTION DES MÉLODIES**

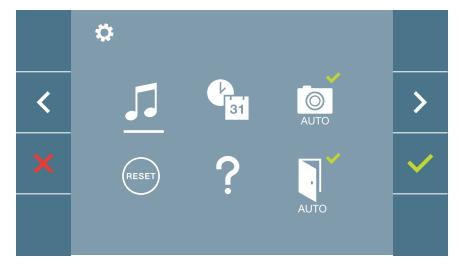

Le moniteur vous permet de sélectionner une mélodie distincte pour les platines, la conciergerie et la sonnette. Les platines sont :

- Platine 0 du Bloc du moniteur.
- Platine 1 du Bloc du moniteur.
- Platine 0 de l'Entrée Générale.

Permet de choisir parmi 6 sons de mélodies différentes.

#### **a) Sélection de mélodie de la platine Platine 0 du Bloc du moniteur.**

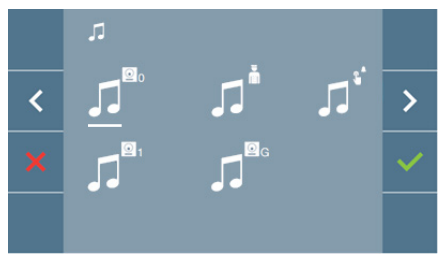

En sélectionnant cette option, il est possible de changer la mélodie que l'on entendra dans le moniteur lors d'un appel depuis la platine de la rue 0 du bloc du moniteur.

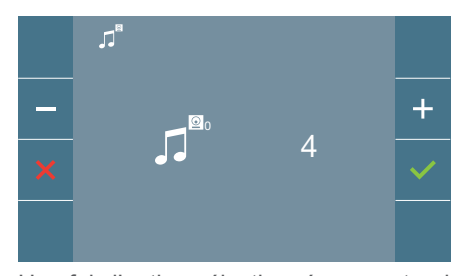

Une fois l'option sélectionnée, on entend la mélodie actuelle qui commence, en appuyant sur le bouton **+** ou **-**, il est possible de sélectionner et d'écouter les différentes mélodies disponibles sur le moniteur.

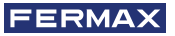

**Platine 1 du Bloc du moniteur** 

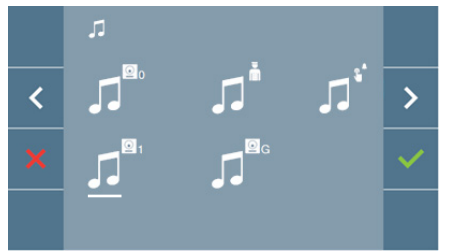

En sélectionnant cette option, il est possible de changer la mélodie que l'on entendra dans le moniteur lors d'un appel depuis la platine de la rue 1 du bloc du moniteur.

#### **Platine 0 de l'Entrée Générale.**

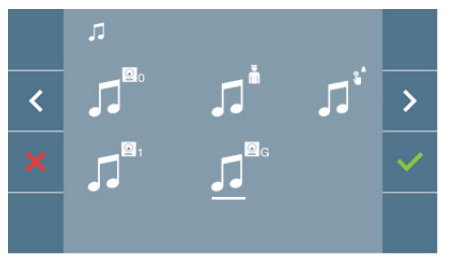

En sélectionnant cette option, il est possible de changer la mélodie que l'on entendra dans le moniteur lors d'un appel

depuis la platine de la rue 0 de l'entrée générale.

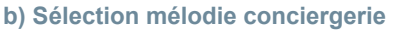

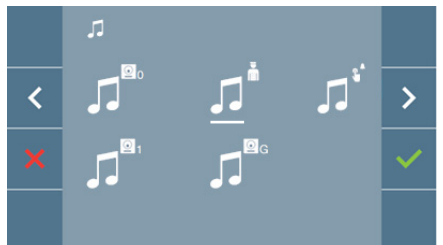

En sélectionnant cette option, il est possible de changer la mélodie que l'on entendra dans le moniteur quand la conciergerie appellera le moniteur.

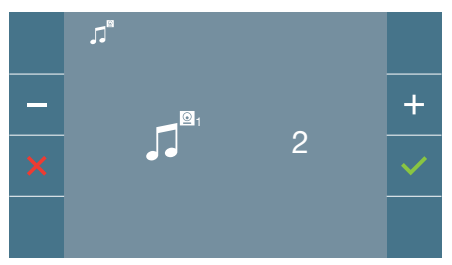

Une fois l'option sélectionnée, on entend la mélodie actuelle qui commence, en appuyant sur le bouton **+** ou **-**, il est possible de sélectionner et d'écouter les différentes mélodies disponibles sur le moniteur.

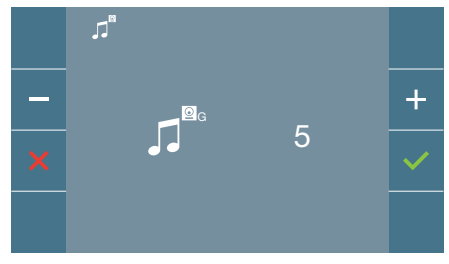

Une fois l'option sélectionnée, on entend la mélodie actuelle qui commence, en appuyant sur le bouton **+** ou **-**, il est possible de sélectionner et d'écouter les différentes mélodies disponibles sur le moniteur.

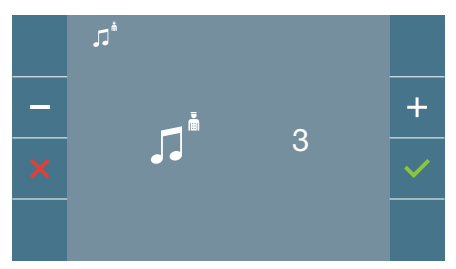

Une fois l'option sélectionnée, on entend la mélodie actuelle qui apparaît, en appuyant sur le bouton **+** ou **-**, il est possible de sélectionner et d'écouter les différentes mélodies disponibles sur le moniteur.

#### **c) Sélection de la mélodie de la sonnette**

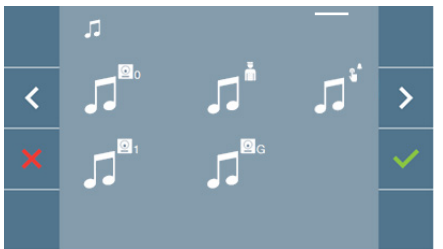

La sélection de cette option vous permet de modifier la mélodie qui sera jouée sur le moniteur lorsqu'un visiteur appuie sur la sonnette, si la sonnette a été préalablement connectée au moniteur.

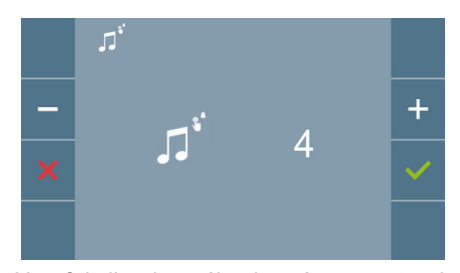

Une fois l'option sélectionnée, on entend la mélodie actuelle qui commence, en appuyant sur le bouton **+** ou **-**, il est possible de sélectionner et d'écouter les différentes mélodies disponibles sur le moniteur.

# 4.5.2. Réglages des paramètres d'utilisateur : **RÉGLAGE DE LA DATE ET DE L'HEURE**

Lorsqu'il est appairé et connecté à Internet, le moniteur WIFI synchronise automatiquement l'heure avec le fuseau horaire qui correspond à l'endroit où il est installé. Dans ce cas, la date et l'heure ne peuvent pas être modifiées.

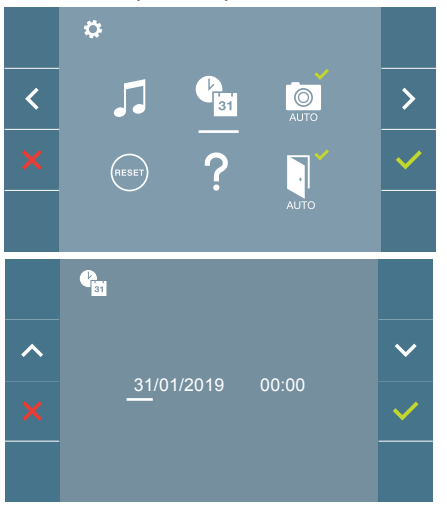

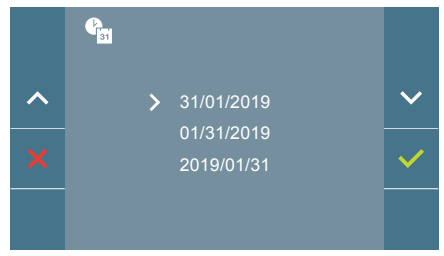

Le moniteur permet de régler la date et l'heure.

À travers des icônes de navigation, il est possible de changer les réglages de date et d'heure, et donc de naviguer avec celles-ci. Appuyer sur l'icône  $\checkmark$  pour changer la sélection.

Si pour une raison quelconque il y a une coupure de courant, la configuration de la date et de l'heure sera celle par défaut (01/01/2019). Dans le moniteur, une icône indiquant que la date n'est pas correcte apparaîtra dans le menu de l'utilisateur.

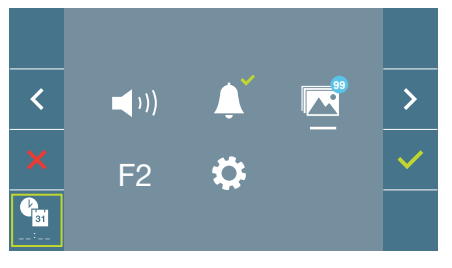

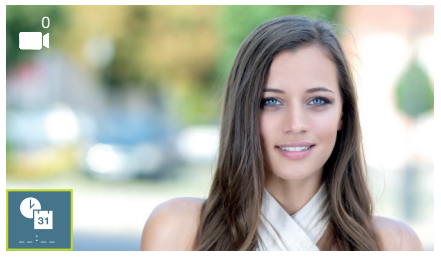

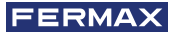

#### *Notes :*

- *Il n'est pas permis de valider la date et l'heure avec des données incorrectes.*
- *En maintenant appuyés les icônes de navigation*  $\vee$  *A les chiffres changent plus vite.*
- 4.5.3 Réglages des paramètres d'utilisateur : **ACTIVATION/DÉSACTIVATION CAPTURE D'IMAGES**

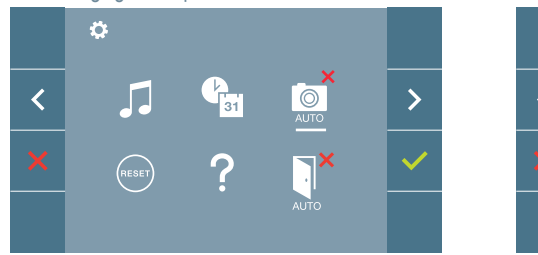

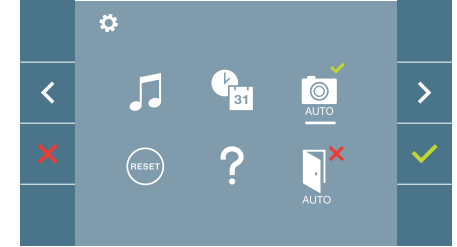

Depuis cette option, il est possible d'activer/désactiver la capture automatique d'images. Sélectionner l'icône de la capture d'images et appuyer sur confirmer  $\checkmark$  afin d'activer/ désactiver.

L'écran peut prend une photo automatique 3 secondes après avoir reçu un appel de la platine de rue. Conformément à la loi de protection des données (EU 2016/679) de l'Union Européenne, l'utilisation de la capture d'images du vidéophone peut être restreinte. Cette fonction est désactivée par défaut. Elle peut être activée depuis le moniteur sous votre responsabilité.

De la même façon, il peut être obligatoire de placer à côté de la platine de rue une pancarte indiquant que le moniteur peut capturer des images. Vous pouvez télécharger cette affiche sur le site suivant : *https://www.fermax.com/intl/fr/corporate/utilites.html.*

# 4.5.4 Réglages des paramètres d'utilisateur : **RÉINITIALISATION DE L'UTILISATEUR**

Avec cette option, tous les paramètres de configuration peuvent être réinitialisés à des valeurs d'usine, en conservant l'adresse programmée sur le moniteur et l'activation de la boucle inductive. Sélectionner et confirmer l'option.

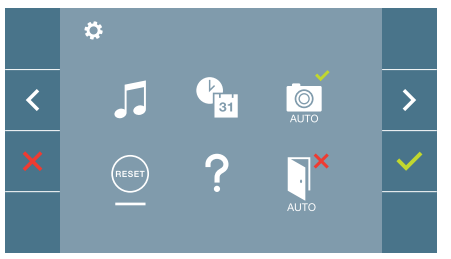

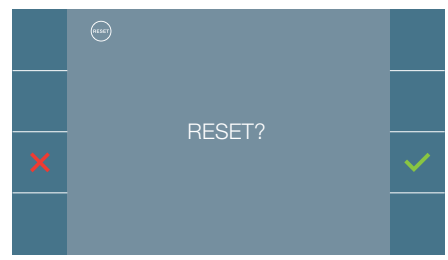

Si vous voulez réaliser la réinitialisation, confirmer l'option.

# 4.5.5 Réglages des paramètres d'utilisateur : **AIDE**

Un code QR apparaît sur l'écran permettant d'accéder à un lien promotionnel qui explique en détail le système numérique DUOX PLUS créé par FERMAX.

<span id="page-23-0"></span>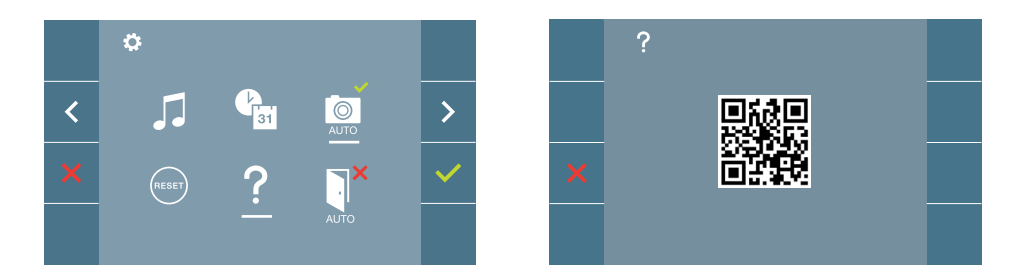

4.5.6 Réglages des paramètres d'utilisateur : **ACTIVATION/DÉSACTIVATION DOORMATIC** *(Selon configuration).*

# **5. RÉGLAGES : VIDÉO ET AUDIO**

# 5.1 RÉGLAGES : **RÉGLAGES VIDÉO : BRILLANCE-CONTRASTE-COULEUR**

Le moniteur permet de réaliser les réglages de brillance, contraste et couleur tout en ayant reçu un appel *(sans ouvrir la communication)* ou en réalisant un autoallumage *(caméra)*. *Voir chapitre Fonctionnement : Autoallumage.*

En ayant l'image vidéo à l'écran, appuyer brièvement sur le bouton  $\left(\frac{m}{m}\right)$  (Menu) et un menu contextuel pour le réglage de la brillance, le contraste et la couleur de l'image apparaîtra à l'écran.

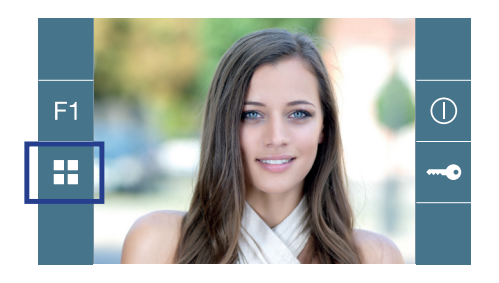

Couleur

**Contraste** 

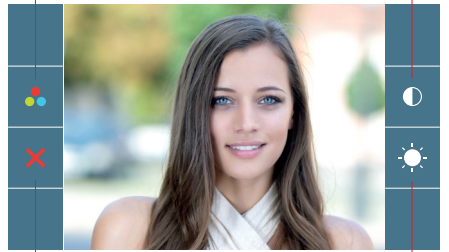

Annuler

**Brillance** 

**1.** Seleccionar los ajustes de contraste, brillo y color, con los botones correspondientes. Desde estas pantallas también se puede activar el audio *(descolgar/establecer comunicación)*.

*Note : Le temps pour réaliser les réglages de vidéo est de 30 secondes. Ce temps écoulé, le moniteur repassera en mode inactif.*

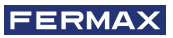

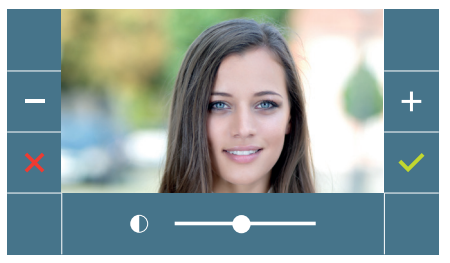

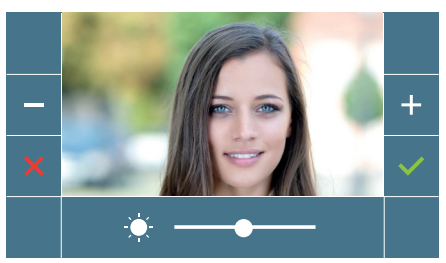

Contraste **Brillance** 

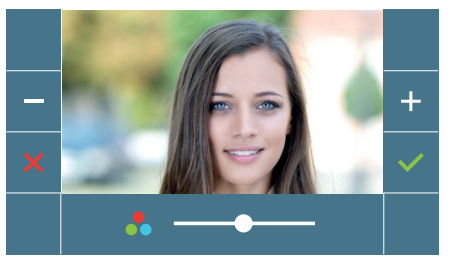

Couleur

# 5.2 RÉGLAGES : **RÉGLAGE AUDIO**

Pendant le temps d'ouverture du canal audio, il est possible de régler son volume. Afin de réaliser le réglage, appuyer sur le bouton *(menu)* et un menu contextuel apparaîtra à l'écran.

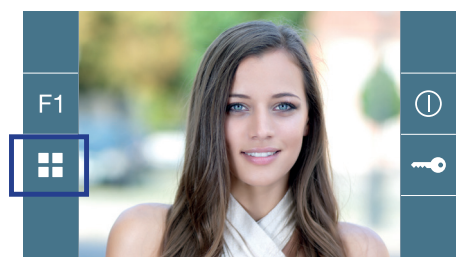

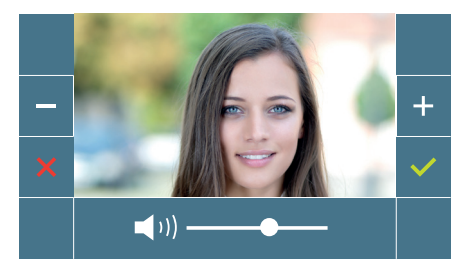

<span id="page-25-0"></span>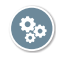

Manuel Utilisateur : FONCTIONNEMENT

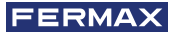

# <span id="page-26-0"></span>FONCTIONNEMENT

#### 1. FONCTIONNEMENT : **RÉPONDRE À UN APPEL. Réception d'appel.**

#### **a) Mode mains libres**

En appuyant sur le bouton d'appel sur la **Platine de la rue,** une tonalité d'appel se produit dans celle-ci et le moniteur, en plus de l'allumage de l'écran. On dispose de 30 secondes pour répondre avant de repasser en mode inactif. Pendant ce temps, la led rouge s'éteindra indiquant que l'appel est en attente de réponse.

Appuyer sur le bouton  $(\mathcal{C})$  pour parler avec le visiteur. Le canal audio dans le sens rue et logement s'allume, le **fonctionnement est en mode mains libres**. La led bleue s'illuminera pour indiquer qu'elle est en mode conversation avec la rue et pouvoir écouter tout ce qui sera dit. La *led* restera allumée *(bleue)* pendant la durée de la conversation.

La communication se terminera automatiquement après 90 secondes ou à tout moment en appuyant sur le bouton  $(*)$ . À la fin, la led bleue s'éteint de nouveau et la led rouge s'allume.

En recevant un appel depuis la platine de la rue, il est possible d'ouvrir la porte à tout moment, en appuyant sur le bouton  $\left( -\right)$ 

**b) S'il était configuré en mode de conversation simplex** *(Appuyer sur le bouton de déclenchement de l'audio* ( $\epsilon$ ), relâcher pour écouter).

En appuyant sur le bouton d'appel sur la **Platine de la rue,** une tonalité d'appel se produit dans celle-ci et le moniteur, en plus de l'allumage de l'écran. On dispose de 30 secondes pour répondre avant de repasser en mode inactif. Pendant ce temps, la led rouge s'éteindra indiquant que l'appel est en attente de réponse.

Appuyer sur le bouton  $(\epsilon)$  pour parler avec le visiteur, le canal audio de montée restant actif. Le mode simplex est indiqué car la led bleue reste allumée de manière intermittente.

À partir de ce moment, dès que l'on appuie sur le bouton  $(\mathcal{E})$  le canal audio de descente s'activera *(led bleue fixe)* et en le relâchant, le canal audio de montée se réactivera *(led bleue intermittente)*, le **fonctionnement est en mode simplex**.

La communication se terminera automatiquement au bout de 90 secondes ou à n'importe quel moment en appuyant brièvement sur le bouton (**≤** ). À la fin, la led bleue s'éteint *de nouveau et la led rouge s'allume.*

#### *Notes :*

- *S'il y a plusieurs moniteurs/téléphones dans le même logement, seul le premier qui ouvri la communication obtiendra la mise en communication, les autres moniteurs/téléphones repassent en mode inactif Si l'on tente de décrocher l'un d'entre eux, on aura une tonalité de ligne occupée.*
- *-Si la communication avec la platine de la rue ne s'établit pas, le moniteur s'éteint automatiquement au bout de 30 secondes.*

#### **1.1 Appel vidéo.**

Dans le cas où l'appartement reçoit un appel d'une platine vidéo, le moniteur affichera la vidéo capturée par la caméra sur la platine de la rue.

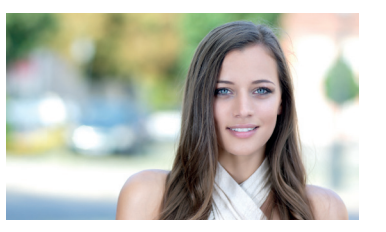

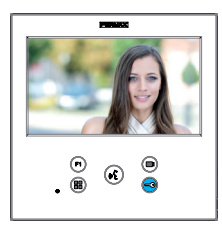

# **1.2 Appel audio.**

Dans le cas où l'appartement reçoit un appel d'une platine audio, le moniteur affichera l'écran suivant :

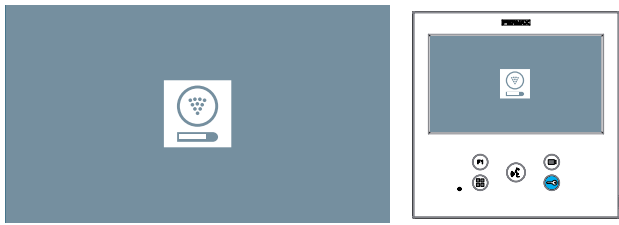

# **1.3 Appeler le concierge.**

Si un moniteur est configuré en mode MIXTE ou en mode JOUR, appuyer sur le bouton d'ouvre-porte alors qu'il est en stand by, déclenchera un appel à la dernière conciergerie qui l'a configuré dans ce mode. L'écran du moniteur affichera l'image suivante et une sonnerie retentira.

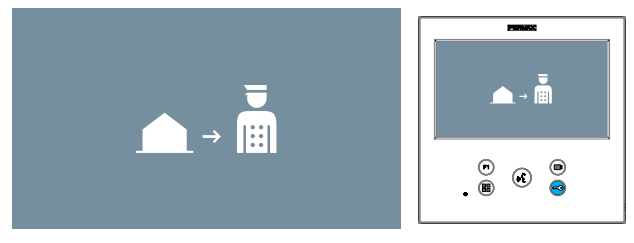

Si le moniteur de l'appartement reçoit un appel du concierge, l'image suivante s'affichera :

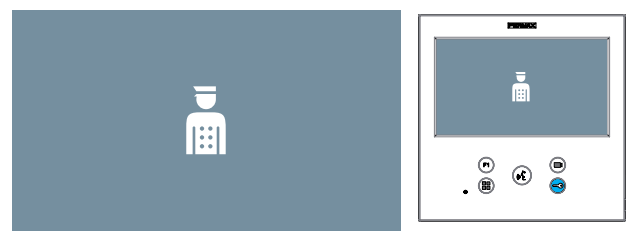

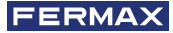

# <span id="page-28-0"></span>2. FONCTIONNEMENT : **ACTIVATION MANUELLE DU MONITEUR (AUTO-ALLUMAGE)**

Lorsque le moniteur est en stand by, appuyez sur la touche (a) (caméra) pour allumer manuellement le moniteur.

Les temps de prévisualisation sans audio (30 sec) ou conversation (90 sec) au total, même si vous changez de caméra.

#### **Auto-allumage en stand by :**

1. Si l'appel précédent depuis la platine a pris fin il y a moins de 15 secondes, la platine est rappelée : **R.**

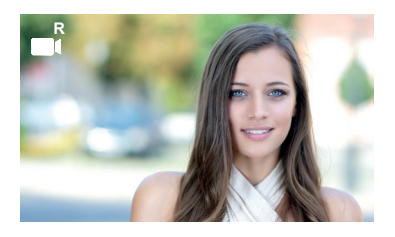

2. Si le point précédent ne se produit pas, l'auto-allumage commence avec les différentes platines visibles sur le moniteur.

En appuyant séquentiellement sur Platine 0, Platine 1, Platine Générale, (selon disponibilité des platines).

**1** Platine 0 ou Caméra 0 du Bloc du moniteur.

**2** Platine 1 ou Caméra 1 du Bloc du moniteur.

**3** Platine 0 ou Caméra 0 de l'Entrée Générale.

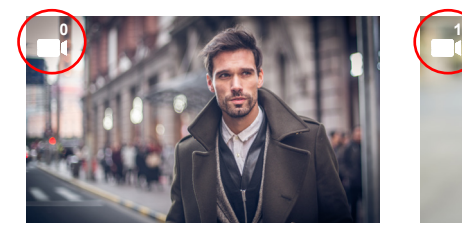

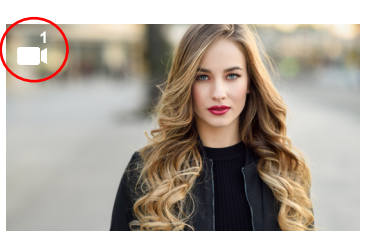

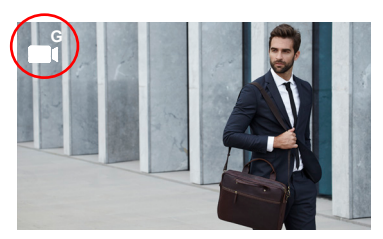

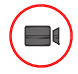

 $\blacksquare$ I Identificateur de platine

Une fois la communication avec une platine établie, elle peut être modifiée en appuyant sur le bouton-poussoir (■) *(caméra)*.

#### **Auto-allumage en état d'appel entrant :**

- 1. Si l'appel correspond à une platine de la séquence décrite au point précédent, l'auto-allumage reprend à la platine suivante de la séquence.
- 2. Si l'appel ne provient PAS d'une platine, l'auto-allumage commence avec la platine de bloc 0(selon la disponibilité des platines) et suit la séquence:

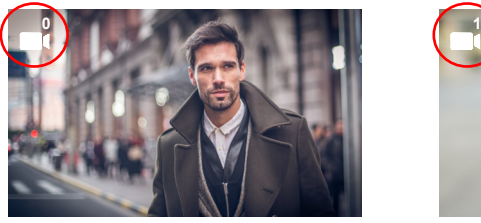

**1** Platine 0 ou Caméra 0 du Bloc du moniteur

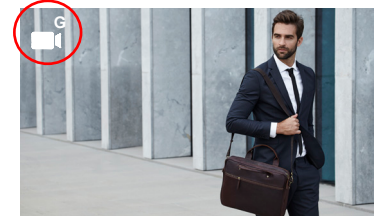

**3** Platine 0 ou Caméra 0 de l'Entrée Générale

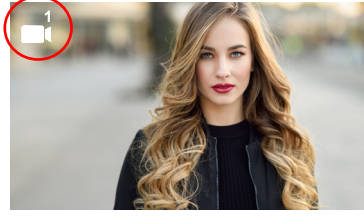

**2** Platine 1 ou Caméra 1 du Bloc du moniteur

# *Notes :*

- *L'auto-allumage ne peut être effectué qu'avec les platines indiquées. Si vous ne parvenez pas à effectuer l'auto-allumage, consultez votre installateur. Si cela n'est pas possible, le moniteur émet une tonalité d'erreur et retourne à l'état de stand by après avoir terminé les tentatives de connexion avec chacune des trois platines possibles.*
- *À la fin de toute communication avec une platine, pendant 15 secondes, si le bouton d'auto-allumage est pressé à nouveau, il se connectera à cette platine.*
- *En cas d'auto-allumage sans audio et si la porte s'ouvre dans les 5 secondes, l'appel prend fin.*
- *• Si un second moniteur effectue un auto-allumage, plusieurs cas peuvent être distingués :*
	- *o Le premier moniteur est en auto-allumage et n'a pas établi de conversation audio : Dans ce cas, l'auto-allumage du deuxième moniteur n'est pas autorisé.*
	- *o Le premier moniteur a effectué un auto-allumage et a établi une conversation audio : l'établissement de l'auto-allumage peut démarrer.*
	- *o Dans tous les cas, quand une conversation, ou l'auto-allumage vidéo du premier moniteur se termine, le second moniteur est autorisé à démarrer l'auto-allumage.*

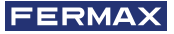

#### <span id="page-30-0"></span>4. FONCTIONNEMENT : **VISUALISATION DES IMAGES**

Fonction pour voir toutes les captures d'images réalisées. La fonction capture d'images doit être activée au préalable. *Voir chapitre 4.5 Menu UTILISATEUR - 4.5.3 Activation/Désactivation des images.*

En réalisant un appel depuis la platine de la rue, *(a fonction capture d'images doit être activée au préalable),* une photo est réalisée automatiquement après 3 secondes, et elle se stockera dans la mémoire.

*Note : Le nombre maximum d'images que l'on peut garder est de 150. Si l'on stocke une nouvelle image avec la mémoire pleine, l'image la plus ancienne s'effacera.*

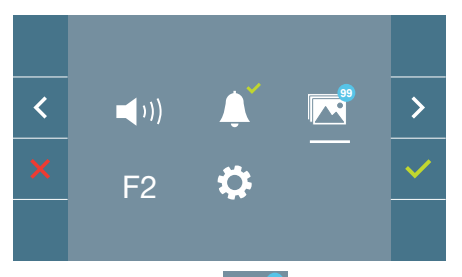

Sélectionner l'icône **99** pour visualiser les différentes photos réalisées.

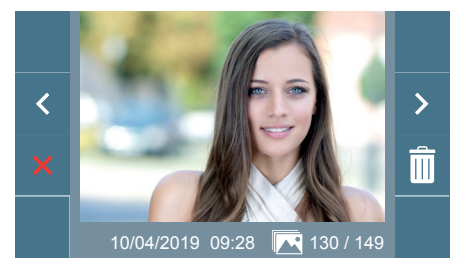

L'image la plus récente apparaît avec la date, l'heure et le nombre de photos.

Un menu contextuel apparaît :

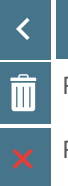

Pour sélectionner/visualiser les photos enregistrées.

Pour effacer les images.

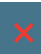

Pour annuler et aller à l'écran précédent.

Si l'on appuie sur la fonction de suppression  $\mathbb{I}$  on accède à l'écran de confirmation de

suppression d'images, en appuyant sur l'icône de confirmation a photo sélectionnée s'effacera. L'utilisateur peut naviguer à travers les photos enregistrées, y compris lorsque la fenêtre de confirmation est activée.

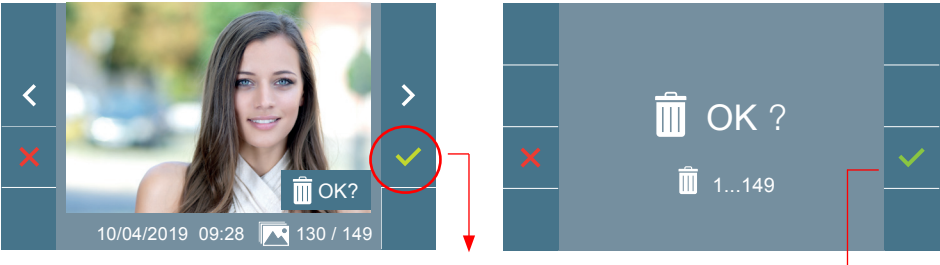

*Note: Si vous maintenez l'icône de confirmation pendant 5 secondes, toutes les images peuvent être effacées après confirmation.*

Dans le cas où il y aurait des captures d'images qui n'auraient pas été visualisées par l'utilisateur, des notifications apparaîtront sur l'icône du menu de l'utilisateur et sur l'écran

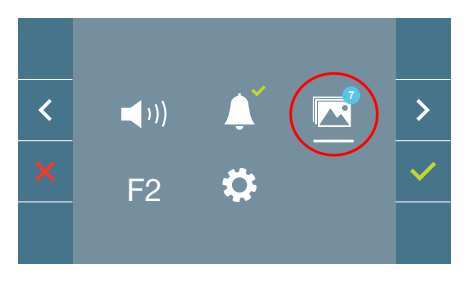

L'icône de visualisation d'images change en montrant un cercle bleu avec le nombre d'images à regarder (maximum 99). Sur le cercle, le nombre d'images vues par l'utilisateur aura été enlevé.

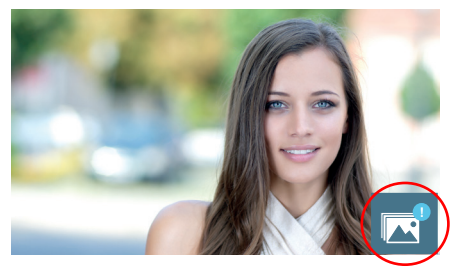

Quand un appel se produit, on est informé de l'existence de photos non vues, mais le nombre n'est pas précisé dans ce cas présent.**!**

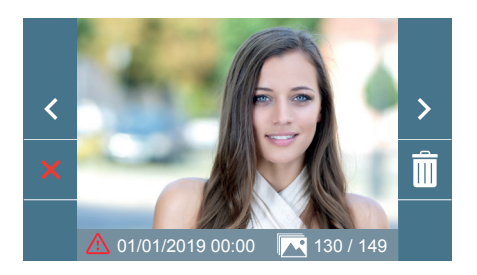

Si pour une raison quelconque il y a une coupure de courant, la configuration de la date et de l'heure sera celle par défaut (01/01/2019). Si l'on capture une image sans avoir ajusté la date et l'heure, cette icône apparaîtra pendant la visualisation de l'image  $\Lambda$ , en nous indiquant que les réglages de la date et de l'heure qui ap- $\Delta$  01/01/2019 00:00  $\blacksquare$  130 / 149 paraissent avec l'image, ne sont pas corrects.

L'appareil que vous avez acheté porte un marquage conforme à la directive 2012/19/UE relative aux déchets d'équipements électriques et électroniques

(DEEE). En savoir plus :

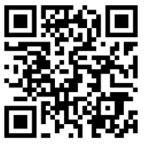

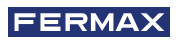

WIR GRATULIEREN IHNEN ZU DIESEM QUALITÄTSPRODUKT!! FERMAX entwickelt und produziert hochwertige Geräte, die den höchsten Design- und Technologiestandards gerecht werden. Wir hoffen, dass Sie sich an seinen Funktionen erfreuen.

*Technische Publikation mit informativem Charakter herausgegeben von FERMAX ELECTRÓNICA S.A.U. Im Rahmen der kontinuierlichen Qualitätsverbesserung behält sich FERMAX ELECTRÓNICA das Recht vor, den Inhalt dieses Dokuments und die Eigenschaften der darin enthaltenen Produkte jederzeit ohne vorherige Ankündigung zu ändern. Alle Änderungen werden in späteren Ausgaben dieses Dokuments berücksichtigt.*

*Dieses Produkt ist durch die folgenden Patente und Gebrauchsmuster geschützt: PATENTE: US 9215410, US 9762852, BE1023440, AU2014203706. NUTZMODELLE: ES1187384U, ES1141495U, FR3038192, DE202016000632U1, CN205987229(U).*

*Cod. 970195FAd V10\_23*

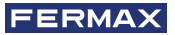

# INHALTSVERZEICHNIS

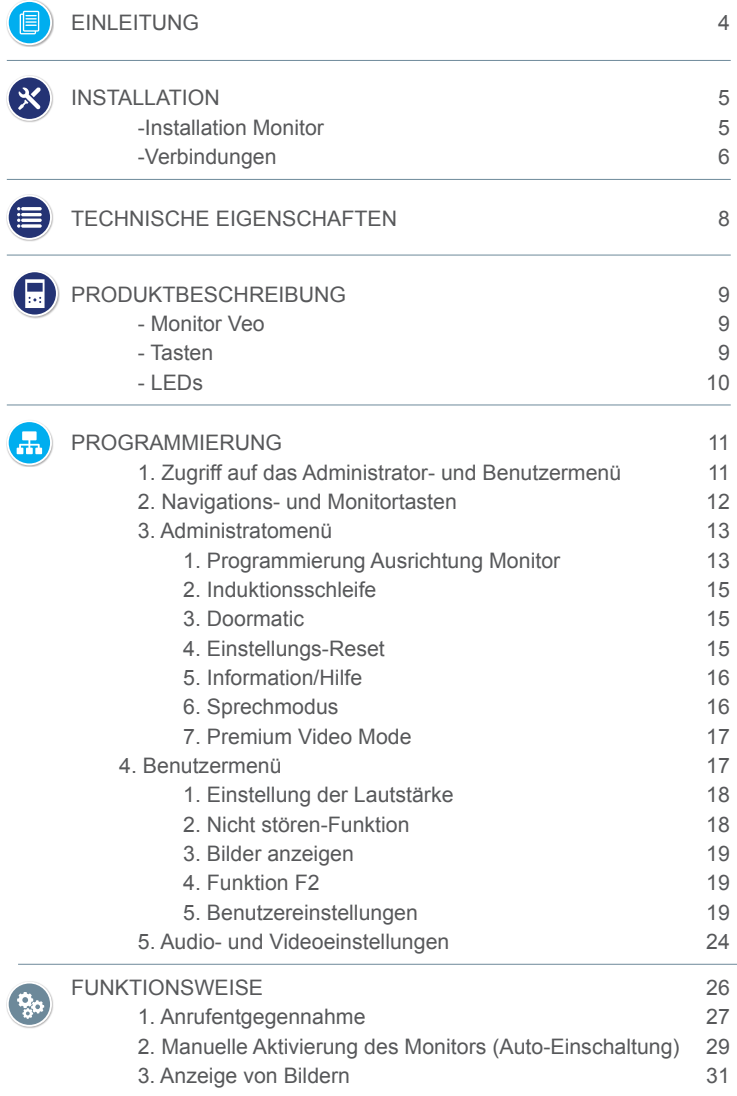

<span id="page-34-0"></span>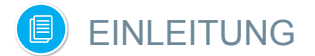

Der VEO XL DUOX PLUS Monitor stellt ein neues elektronisches Design dar, das die DUOX PLUS Audio- und Video-Technologie, Stromversorgung und Datenleitung über zwei nicht polarisierte Drähte integriert.

Die Haupteigenschaften des Duox Plus-Systems sind die Folgenden:

- Spannungsversorgung der Monitore über Bus mit 18VDC / 24 VDC.
- Gesprächsgeheimhaltung.
- Verpolungssichere Bus-Verdrahtung.

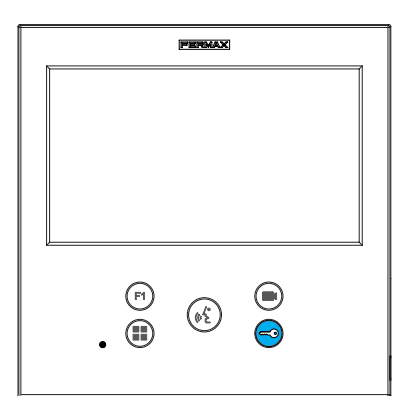

#### FUNKTIONEN

Der VEO XL DUOX PLUS Monitor hat die folgenden Funktionen:

- Türöffnung.
- Pförtnerruf.
- Freisprech- und Simplex-Modus *(Push-to-talk, Loslassen und hören)*.
- Regulierung der Anruflautstärke.
- Rufabschaltung *(Nicht stören)*.
- Melodieauswahl.
- Türklingel.
- Betätigung der Lichter und Klingeln.
- Programmierung von der Türstation, dem Monitor und der Türklingel.
- Audio-Lautstärkeregulierung.
- Einstellungen für Bildschirmmenü *(OSD)*.
- Einstellen von Helligkeit, Kontrast und Farbe.
- Hilfsfunktionen F1 und F2.
- Induktionsschleife*(je nach Modell)*.
- Doormatic *(je nach Einstellung)*.
- Bildaufzeichnung (*mit Speicher).*

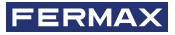

<span id="page-35-0"></span>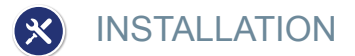

# INSTALLATION MONITOR

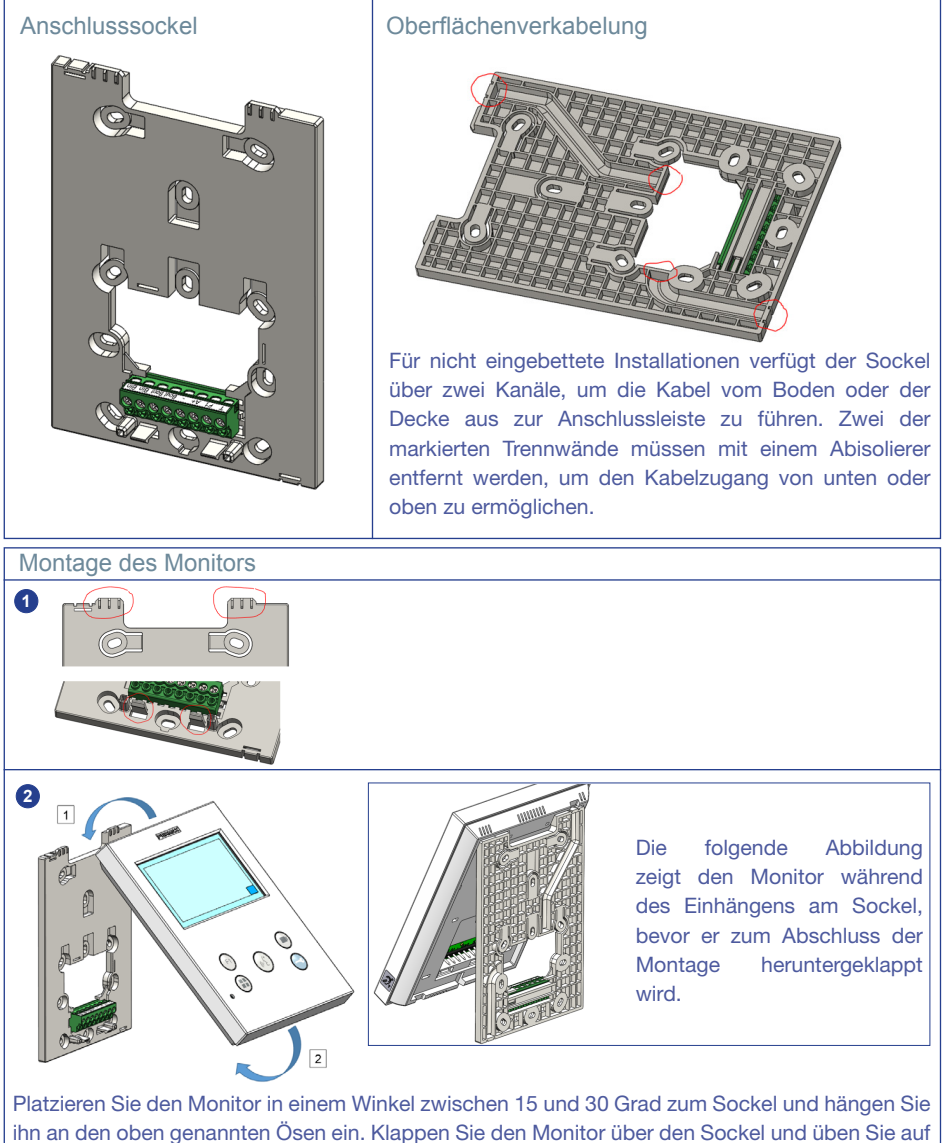

ihn an den oben genannten Ösen ein. Klappen Sie den Monitor über den Sockel und üben Sie auf beiden Seiten des unteren Endes Druck auf die Wand aus, bis Sie hören oder bemerken, dass die unteren Crimps geschlossen sind.

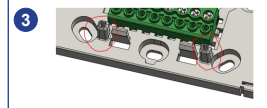

Um den Monitor zu positionieren und den Halt zu verstärken, verfügt der Sockel über zwei Führungen auf beiden Seiten der Crimpzangen.

# <span id="page-36-0"></span>Demontage des Monitors

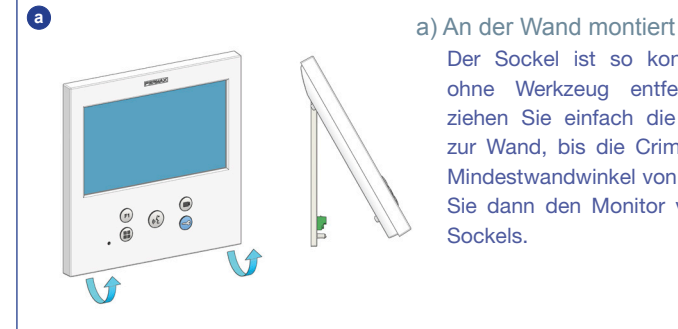

Der Sockel ist so konzipiert, dass der Monitor ohne Werkzeug entfernt werden kann. Dazu ziehen Sie einfach die unteren Ecken senkrecht zur Wand, bis die Crimps entriegelt sind und ein Mindestwandwinkel von 10 Grad erreicht ist. Lösen Sie dann den Monitor von den oberen Ösen des Sockels.

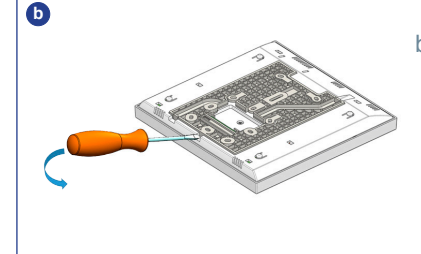

#### b) Monitor und Sockel verbunden

Für den Fall, dass Monitor und Sockel verbunden sind, ohne dass diese an einer Wand verankert sind, ist es notwendig, sie mit einem flachen Schraubendreher zu hebeln und wie angegeben zu trennen.

# **ANSCHLÜSSE**

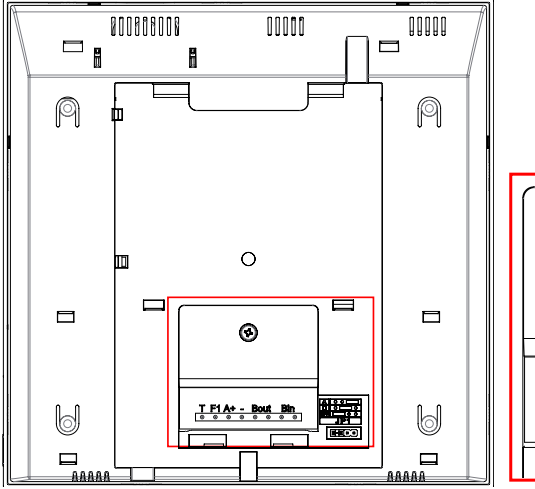

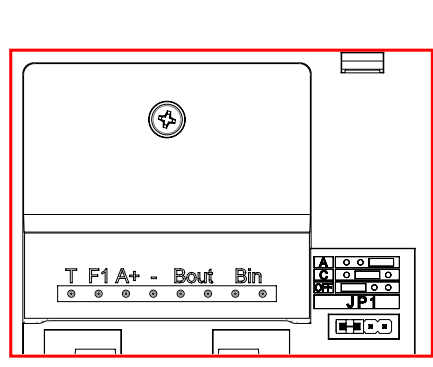

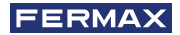

#### **Anschlüsse Monitor:**

**Bin,Bin:** Daten-, Audio- und Videoeingang.

**Bout,Bout:** Daten-, Audio- und Videoeingang *(für Kaskadenanschluss)*.

**T, -:** Anruftaste von Tür zu Wohneinheit*(P1)*.

A**+, -: Anschluss**folgender Geräte möglich:

- Anruferweiterer ref. 2040.
- Licht- und Summeraktivator ref. 2438.
- **F1:** Zusatzfunktion. *(Minus-Ausgang "-" / Befehlsendung, siehe Kapitel Tasten: Zusatzfunktion F1).*

#### **JP1: Brücke integrierter Netzadapter**

- Rechts: Anpassung Typ A.
- Mitte: Anpassung Typ C.
- Links: Ohne Leitungsanpassung: OFF (Standard).

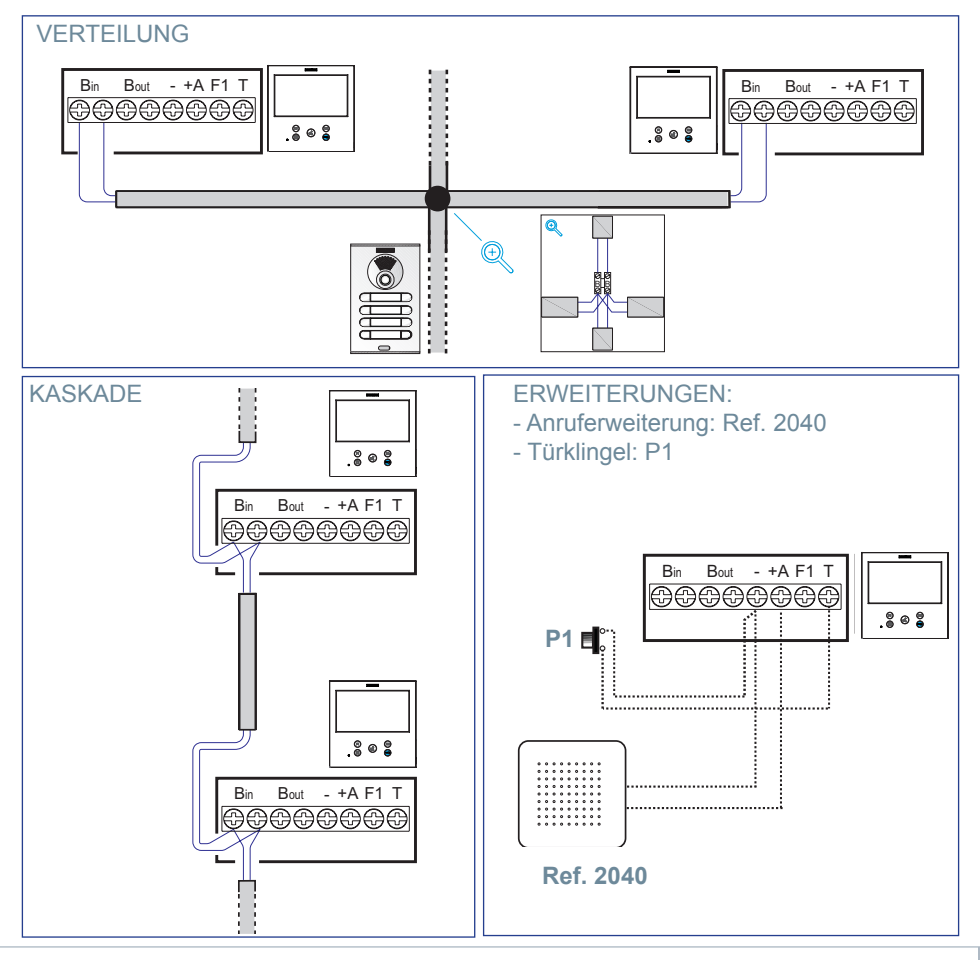

<span id="page-38-0"></span>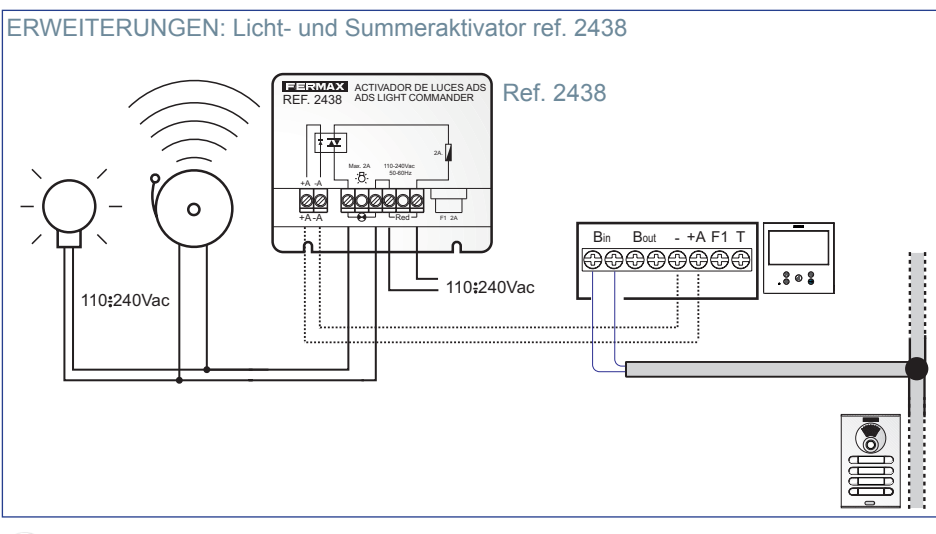

#### TECHNISCHE SPEZIFIKATIONEN is)

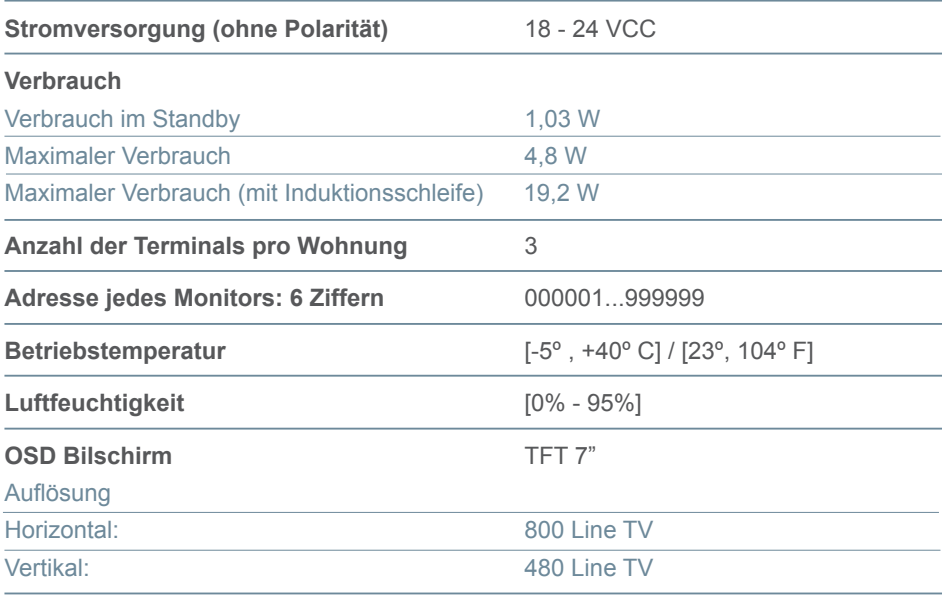

# **MaßeMonitor**

(Höhe x Breite x Tiefe) 185 x 185 x 24,5mm - 7.3" x 7.3" x 0.96"W

*WichtigerHinweis: Dieser VEO XL-Monitor ist kompatibel mit VEO- und VEO XS-Monitoren in den Versionen V2.x und V3.x.*

*Wenn einer der Monitore der angegebenen Versionen ausgetauscht wird, muss auch derSockel des Monitors ausgetauscht werden. Der Sockel des aktuellen Monitors hat die Referenz 9447.*

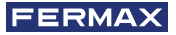

# <span id="page-39-0"></span>**B** PRODUKTBESCHREIBUNG

VFO XL Monitor

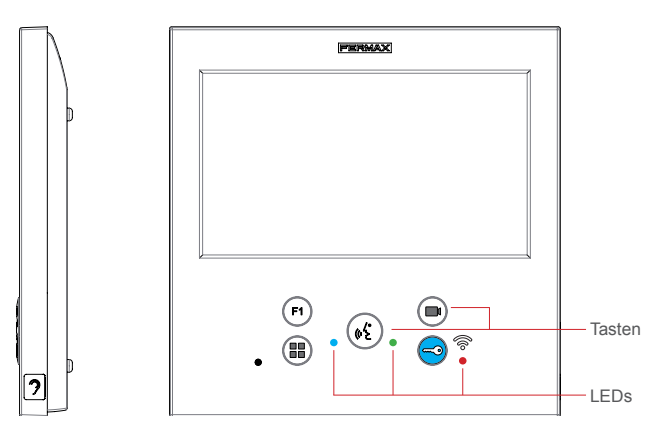

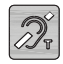

Induktionsschleife. Wird mit dieser Kennzeichnung angegeben *(je nach Modell).*

· Beinhaltet eine induktive Hörfunktion, die mit Hörgeräten von Hörgeschädigten in Wechselwirkung tritt.

*Hinweis: Hörgeräte mit manueller Reglereinstellung, müssen im digitalen Modus eingestellt sein.*

# **TASTEN**

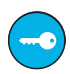

# **Türöffner / Pförtnerruf.**

- · Bei der Kommunikation mit der Türstation *(nur Audio oder Video oder Audio + Video)*, wird mit dieser Taste der Türöffner betätigt.
- · Mit dem Monitor im Ruhezustand, kann mit dieser Taste der Pförtner angerufen werden *(wenn es eine Pförtnerzentrale gibt und der Monitor im Tag- oder Mix-Modus eingestellt ist)*.

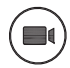

# **Auto-Einschaltung.**

Verbindung mit Kamera vom allgemeinen Anschlussblock oder vom Zugang *(Funktion je nach Installationstyp verfügbar, siehe Kapitel Funktionsweise: Auto-Einschaltung)*.

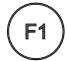

# **Hilfsfunktion F1.**

Hilfsfunktion (Minus-Ausgang "-" / Befehlsendung). Minussignal:*Minus-Ausgang über die Klemme F1 durch Drücken der Taste F1 und es erfolgt ebenfalls ein F1-Befehl, um ein Zusatzgerät zu aktivieren.*

<span id="page-40-0"></span>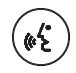

#### **Audio-Taste.**

Bei eingehendem Anruf, drücken Sie diese Taste, um den Besucher zu sprechen. Es öffnet sich ein Audiokanal, *(die blaue LED leuchtet auf, um anzuzeigen, dass man im Gespräch mit der Türstation ist und alles, was gesagt wird, dort zu hören ist)*, der Freisprechmodus ist aktiviert. Drücken, um den Anruf zu beenden *(bei Beendigung erlischt die blaue LED und die rote LED leuchtet auf)*.

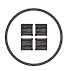

#### **Menü-Taste.**

· Um zuzugreifen auf:

- **Programmierungsmenü,** in das man gelangt, wenn der Monitor nicht programmiert ist. Von diesem Menü lässt sich die Programmierung des Monitors je nach Installierungsanforderungen vornehmen.
- **Benutzermenü,** (nach Programmierung des Monitors). In diesem Menü lässt sich auf die Benutzereinstellungen für die Personalisierung zugreifen.
- · So setzen Sie das Terminal zurück: Halten Sie die Menütaste 10 Sekunden lang gedrückt..

#### LEDs

# **Rote LED:**

Eingeschaltet. Monitor im Ruhezustand. Blinkend. Zeigt an, dass die Nicht stören-Funktion aktiviert ist.

#### **Blaue LED:**

Blinkend. Monitor nicht programmiert *(Ruhezustand)*. Eingeschaltet. Gespräch im Freisprechmodus. Eingeschaltet/Blinkend. Gespräch im Push-to-talk-Modus

**Grüne LED:** Je nach Einstellung.

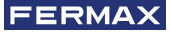

# <span id="page-41-0"></span>**A** PROGRAMMIERUNG:

# 1. PROGRAMMIERUNG: **ZUGRIFF AUF DAS ADMINISTRATOR- UND BENUTZERMENÜ**

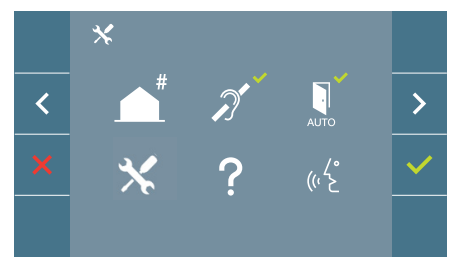

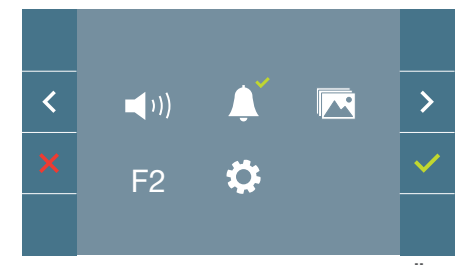

#### **Bildschirm: ADMINISTRATORMENÜ Bildschirm: BENUTZERMENÜ**

Die Symbole für die Induktionsschleife, dem Doormatic- und Nicht stören-Modus wechseln in Abhängigkeit davon, ob sie aktiviert/deaktiviert sind. Wenn Sie aktiviert sind, wird ein grüner Haken  $\vee$  oben rechts von dem Symbol angezeigt, während ein rotes Kreuz X angezeigt wird, wenn sie deaktiviert sind. Das Symbol für den Sprechmodus ändert sich je nach der gewählten Betriebsart:

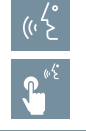

# **Freisprechmodus**

# **Push To Talk-Modus**

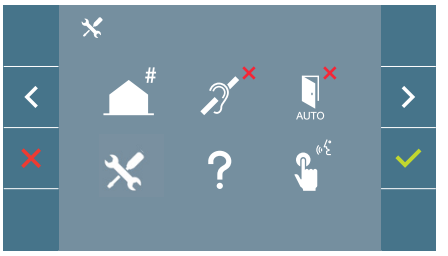

# **Bildschirm: ADMINISTRATORMENÜ Bildschirm: BENUTZERMENÜ**

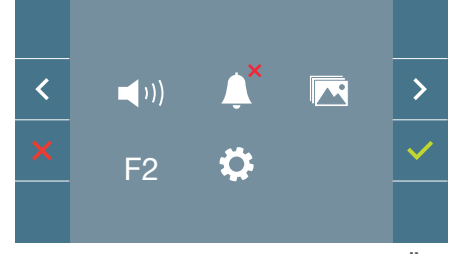

Beim Drücken der Taste **MENÜ**, gelangt man direkt zu:

- Der Möglichkeit, das Administratormenü des Monitors zu programmieren, wenn der Monitor nicht programmiert ist.
- Zu dem Bildschirm des Benutzermenüs, wenn der Monitor programmiert ist.

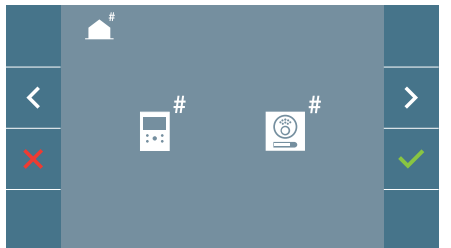

**99** $\left\vert \right\rangle$ く  $(1)$ F2

**Bildschirm: Möglichkeit der Programmierung des ADMINISTRATORMENÜS des Monitors.** 

# **Bildschirm: BENUTZERMENÜ**

<span id="page-42-0"></span>Um auf das Administratormenü zuzugreifen wenn der Monitor programmiert ist, müssen zwei Schritte durchgeführt werden:

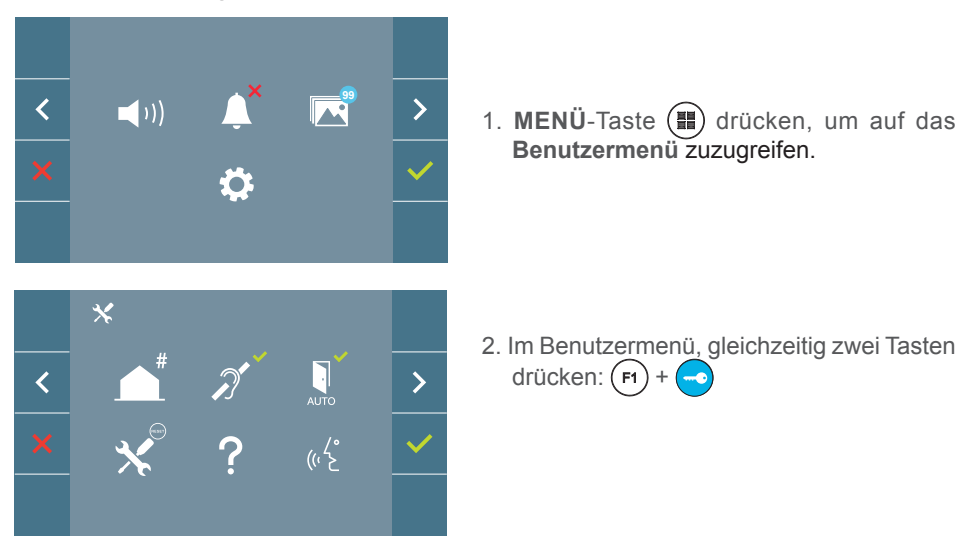

# 2. PROGRAMMIERUNG: **NAVIGATIONS- UND MONITORTASTEN**

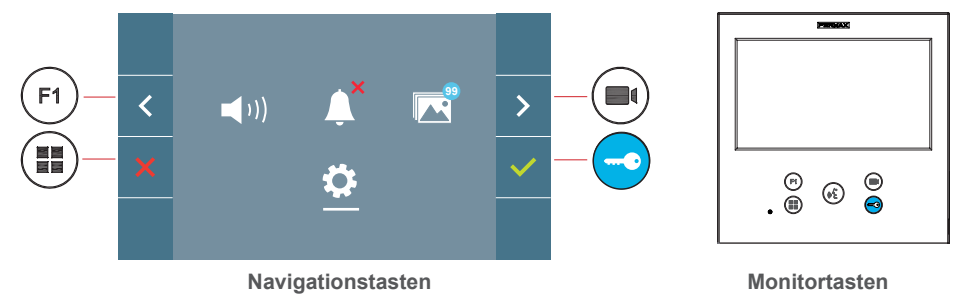

Die auf dem Bildschirm angezeigten Symbole *(Navigationstasten:*  $\times$ ,  $\times$ ,  $\overline{\phantom{a}}$ ,  $\overline{\phantom{a}}$  und  $\overline{\phantom{a}}$ ), werden mit den entsprechenden Knöpfen an dem Monitor bedient:

- : Zurück zum vorherigen Bildschirm oder Stand-by.
- : Vorherige Option des Menüs.
- : Nachfolgende Option des Menüs.
- : Bestätigt die Wahl und aktiviert die Funktion.

#### *Hinweise:*

- *Die weiße Linie unter dem Symbol zeigt die aktuelle Funktion an. Bei Drücken wird diese gewählt.*
- *Der Monitor verlässt die Programmierung automatisch nach 60 Sekunden der Inaktivität.*

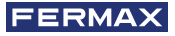

# <span id="page-43-0"></span>3. PROGRAMMIERUNG: **Bildschirmm ADMINISTRATORMENÜ**

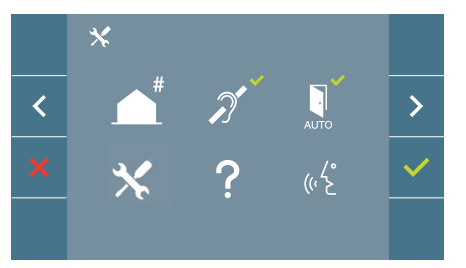

Es gibt mehrere Möglichkeiten:

- 1. Programmierung der Ausrichtung des Monitors.
- 2. Induktionsschleife.
- 3. Doormatic.
- 4. Einstellungs-Reset.
- 5. Information/Hilfe.
- 6. Sprechmodus

#### **Der Monitor ist ohne vorherige Programmierung nicht betriebsbereit! 3.1** ADMINISTRATORMENÜ: **PROGRAMMIERUNG Ausrichtung Monitor**

*Hinweis: Das langsame Blinken der blauen LED zeigt an, dass der Monitor nicht programmiert ist. Sobald die Ausrichtung des Monitors programmiert wurde, wird dies durch die permanent leuchtende rote LED angezeigt.* 

Es gibt drei Möglichkeiten zur Programmierung des Monitors:

- a) Von dem Monitor.
- b) Von der Türstation.
- c) Von der Türklingel.

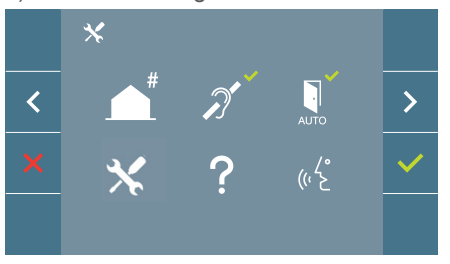

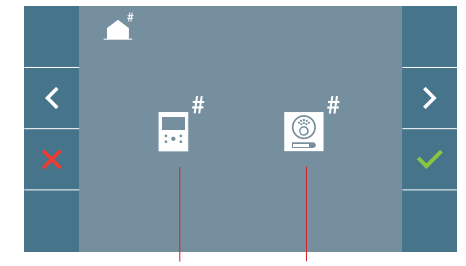

# Von dem Monitor Von der Türstation

a) Von dem Monitor.

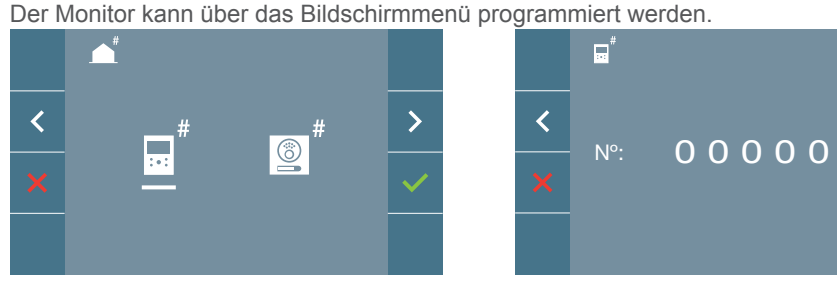

Programmierung der Rufnummer: **V**auf dem vorherigen Bildschirm drücken, um auf den Bildschirm für die Programmierung der Wohnungsnummer zu gelangen *(Zahlen von rechts nach links)*.

Jedes Mal, wenn **+** gedrückt wird, erhöht sich die Ziffer *(beginnend bei 1)* und mit der **Pfleiltaste** wechselt man die Stelle. Ein weißer Cursor zeigt die Eingabeposition der Ziffer an. Stellen Sie die entsprechende Nummer ein und bestätigen Sie mit . Sobald die Monitoradresse programmiert ist, wird dies durch die rote LED angezeigt.

#### b) Von der Türstation.

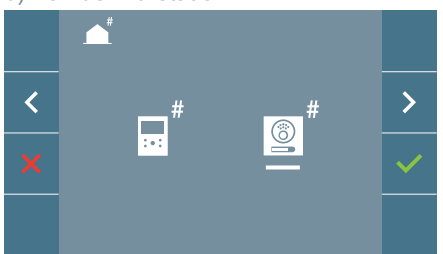

Die Auswahl wird durch die weiße Linie unter dem Symbol angezeigt. Beim Drücken von ↓, ertönt ein Piepton auf dem Monitor.

Der Monitor verbindet sich automatisch mit der Türstation und aktiviert die Kamera. Von der Türstation ist der Rufcode für diesen Monitor einzugeben. Daraufhin je nach installierter Türstation:

- Die entsprechende Taste drücken
- Den Code eingeben + klingeln.

#### *Hinweise:*

- *Der Bestätigungs-Piepton bei Programmierungsbeginn und der Rufaufbau von der Türstation für die Programmierung der Monitoradresse, müssen innerhalb einer Dauer von zweieinhalb Minuten liegen.*
- *Die Türstation, von der die Programmierung erfolgt, muss als Haupttürstation eingestellt sein.*

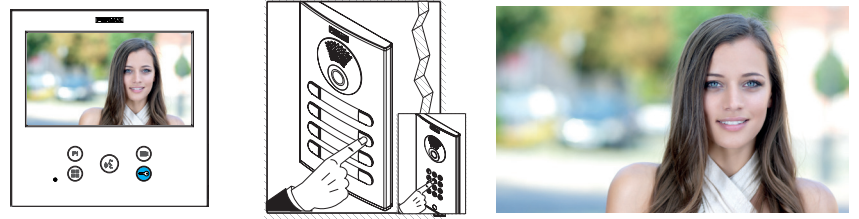

Ein unterschiedlicher Rufton signalisiert die Monitorprogrammierung, während das Kamerabild weiter eingeblendet wird.Nach einigen Sekunden kehrt der Monitor in den Ruhezustand zurück. Sobald die Monitoradresse programmiert ist, wird dies durch die rote LED angezeigt.

#### c) Von der Türklingel.

Über die Eingabe auf der Türklingel von T und - lässt sich ebenfalls die Monitoradresse einstellen.

Um diese Programmierung durchzuführen, sollte der Monitor nicht zuvor programmiert worden sein.

Bei Drücken der Türklingel für 5 Sekunden, ertönt der Bestätigungs-Piepton für den Programmierungsbeginn des Monitors.

Der Monitor verbindet sich automatisch mit der Türstation und aktiviert die Kamera. An der Türstation ist der Rufcode für diesen Monitor einzugeben. Daraufhin je nach installierter Türstation:

- Die entsprechende Taste drücken
- Den Code eingeben + klingeln

Ein unterschiedlicher Rufton signalisiert die Monitorprogrammierung, während das Kamerabild weiter eingeblendet wird.Nach einigen Sekunden kehrt der Monitor in den

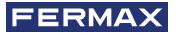

<span id="page-45-0"></span>Ruhezustand zurück. Sobald die Monitoradresse programmiert ist, wird dies durch die rote LED angezeigt.

#### *Hinweise:*

- *- Der Bestätigungs-Piepton bei Programmierungsbeginn auf dem Monitor und der Rufaufbau von der Türstation für die Programmierung der Monitoradresse, müssen innerhalb einer Dauer von zweieinhalb Minuten liegen.*
- *Die Türstation, von der die Programmierung erfolgt, muss als Haupttürstation eingestellt sein.*

# 3.2 ADMINSTRATORMENÜ: **INDUKTIONSSCHLEIFE**

Von diesem Bildschirm kann man die auf dem Monitor angezeigte Induktionsschleife aktivieren/deaktivieren *(je nach Modell)*.

Dieser Bildschirm erscheint bei allen Monitor-Modellen, ob sie die Induktionsschleife enthalten oder nicht.

Fragen Sie nach dem entsprechenden Modell, wenn Sie diese Funktion wünschen.

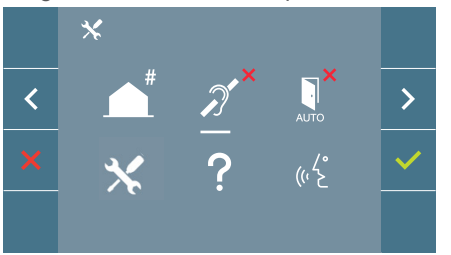

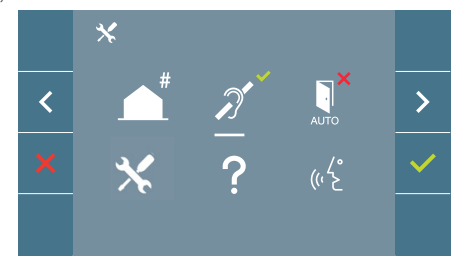

Um die Funktion zu aktivieren/deaktivieren, muss das Symbol ausgewählt und bestätigt werden **V**. Standardmäßig die Induktionsschleife deaktiviert, auch bei den Modellen, die sie enthalten.

# 3.3 ADMINISTRATORMENÜ: **DOORMATIC** *(je nach Einstellung).*

# 3.4 ADMINISTRATORMENÜ: **EINSTELLUNGS-RESET**

Der Installateur kann ein Reset mit der entsprechenden Auswahl und Bestätigung durchführen, um die standardmäßige Werkseinstellung wiederherzustellen.

Das Reset wirkt sich sowohl auf die Benutzereinstellungen als auch auf die Monitoradresse und die Aktivierung der Induktionsschleife *(wenn im Modell enthalten) aus*.

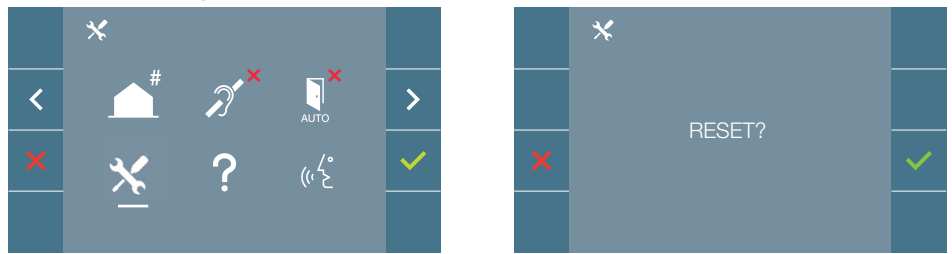

*Hinweis: Das sehr langsame Blinken der blauen LED zeigt an, dass der Monitor nicht programmiert ist. Da das Reset die Monitoradresse löscht, zeigt die blinkende LED an, dass das Reset abgeschlossen ist.*

# <span id="page-46-0"></span>3.5 ADMINISTRATORMENÜ: **INFORMATIONEN/HILFE**

Auf dem Bildschirm wird ein QR-Code angezeigt, mit dessen Hilfe man auf die gesamten Dokumente des Monitors zurückgreifen kann.

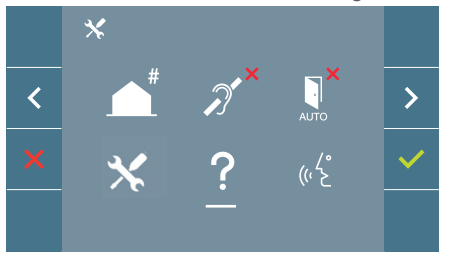

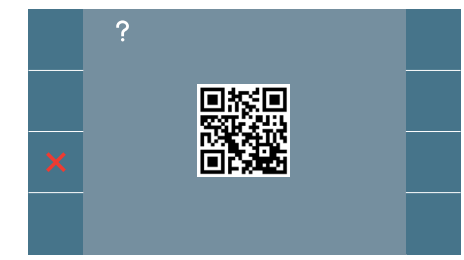

# 3.6 ADMINISTRATORMENÜ: **SPRECHMODUS**

Im Administratormenü kann man zwischen Push-to-talk- und Freisprechmodus auswählen. Wählen Sie das Symbol des Sprechmodus aus und drücken Sie , um von einem in den anderen Modus zu wechseln.

Push-to-talk-Modus: Audiotaste  $\binom{2}{k}$  drücken, um zu sprechen und loslassen, um zu hören.

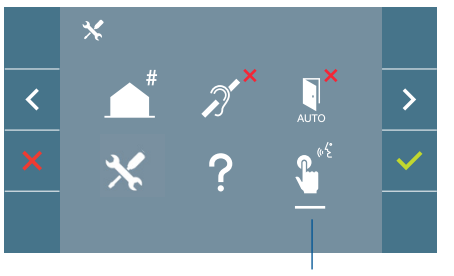

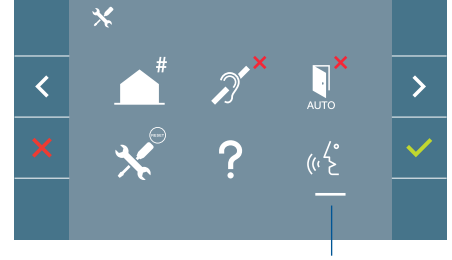

Push-to-talk Freisprechmodus

Standardmäßig ist der Freisprechmodus aktiviert. *siehe Kapitel Betrieb: Anrufentgegennahme***.**

*Hinweis: In beiden Fällen wird das Gespräch durch ein kurzes Drück der Taste*  $\alpha$ ) beendet.

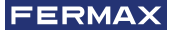

#### <span id="page-47-0"></span>3.7 ADMINISTRATORMENÜ: **PREMIUM VIDEO MODE (DUAL CHANNEL)**

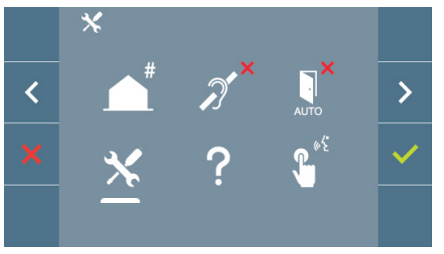

Im Administratormenü können Sie zwischen dem Premium-Videomodus (standardmäßig ausgewählt) und dem Standard-Videomodus (Einzelkanal) wählen. Wählen Sie das Service-Symbol und drücken Sie das Symbol wird das Menü aufgerufen, in dem wir die Option ändern können.

Premium-Videomodus: Dieser Modus ist standardmäßig aktiviert und verwendet eine Mehrkanal-Kommunikation, um eine bessere Bildqualität zu erzielen.

Standard-Videomodus: Wenn dieser Modus aktiviert ist, verwendet das Video nur einen Kommunikationskanal für die Übertragung.

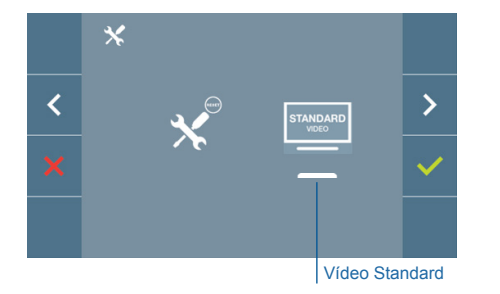

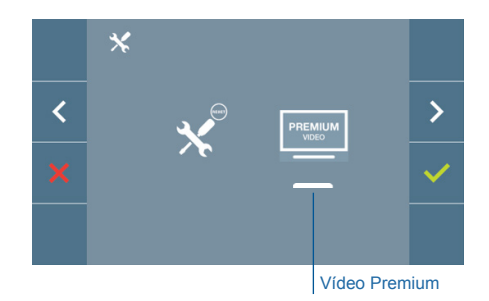

*Hinweis: Premium Video ist nur mit kompatiblen Verstärkern verfügbar. Wenn Sie nicht über einen solchen Verstärker verfügen, ist die Videoqualität Standard.*

# 4. PROGRAMMIERUNG: **Bildschirm BENUTZERMENÜ**

Durch Drücken der Taste (■) MENÜ, hat man direkten Zugriff auf das Benutzermenü, wenn der Monitor programmiert wurde.

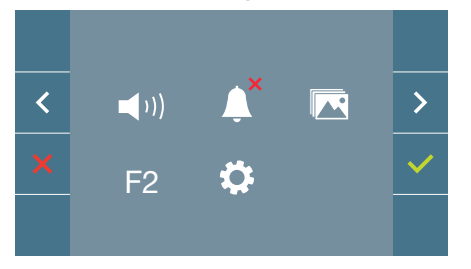

Es gibt mehrere Möglichkeiten:

- 1. Einstellung der Monitor-Lautstärke
- 2. Nicht Stören-Funktion
- 3. Bilder anzeigen
- 4. Funktion F2
- 5. Benutzereinstellungen

#### <span id="page-48-0"></span>4.1 BENUTZERMENÜ: **EINSTELLUNG DER MONITOR-LAUTSTÄRKE UND TÜRKLINGELMELODIEN**

Sie können die Lautstärke der Melodie in einem Bereich von zehn möglichen Werten einstellen.

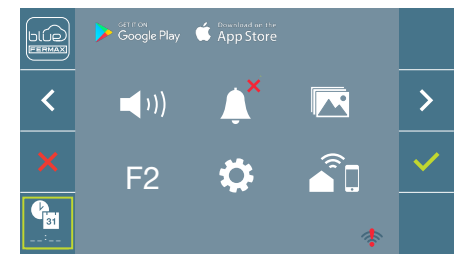

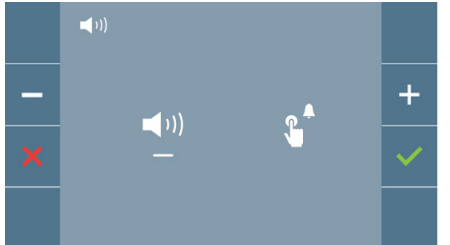

Bewegen Sie den Cursor nach links oder rechts, um die Ruflautstärke des Türrufs (linke Option) oder der Etagenruf (Türklingel, rechte Option) zu regulieren.

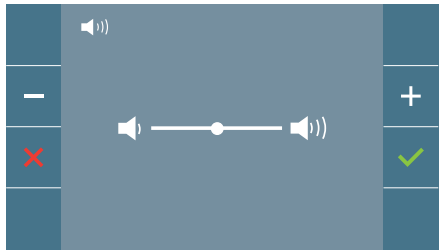

Die aktuell ausgewählte Melodie ertönt. Die Melodielautstärke kann mit den Navigationstasten erhöht (+) oder verringert (-) und muss mit  $(\checkmark)$  bestätigt werden.

# 4.2 BENUTZERMENÜ: **NICHT STÖREN-MODUS**

Mit diesem Symbol können Sie den Rufton *(Nicht stören-Modus)* aktivieren/deaktivieren.

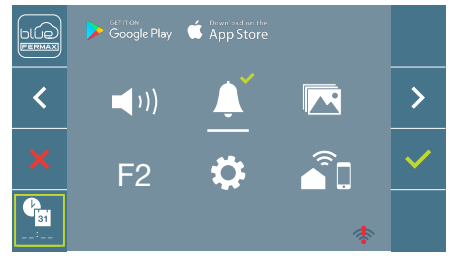

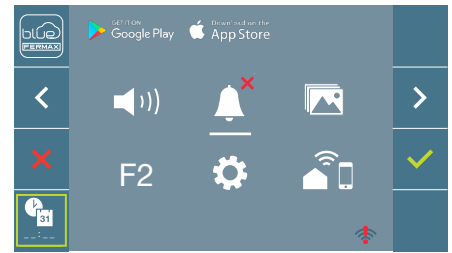

Um die Auswahl zu ändern, drücken Sie ↓. Standardmäßig ist die normale Funktionsweise eingestellt *(Anrufe sind vernehmbar)*.

Wenn der Nicht stören-Modus eingestellt ist, blinkt die rote LED des Monitors langsam.

*Hinweis: Wenn der Nicht stören-Modus aktiviert ist, kann man den Rufton wieder über diesen Bildschirm aktivieren.*

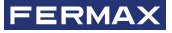

# <span id="page-49-0"></span>4.3 BENUTZERMENÜ: BILDER ANZEIGEN

Mit diesem Symbol lassen sich aufgenommene Bilder automatisch wiedergeben und löschen. Für weitere Informationen *siehe Kapitel Funktionsweise: Anzeige von Bildern.*

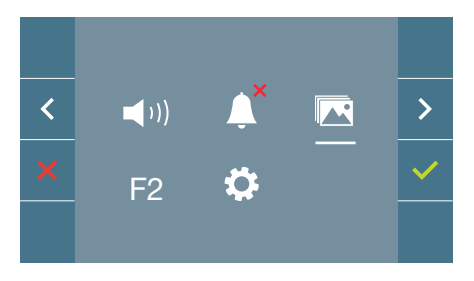

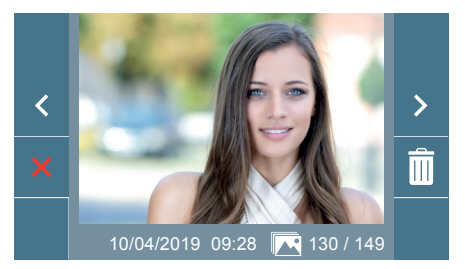

# 4.4 BENUTZERMENÜ: **F2-FUNKTION**

Die F2-Funktion sendet einen Befehl zur Aktivierung eines Zusatzgeräts.

Auf dem Bildschirm wird angezeigt: F2 ON (für 3 Sekunden).

Diese Funktion befindet sich auf dem Hauptbildschirm des Benutzermenüs.

Es wird ein F2-Befehl mit der Monitoradresse über den Bus gesendet, um das am Bus angeschlossene Zusatzgerät, wie z. B. ein Duox Plus-Relais zu aktivieren, *(fragen Sie Ihren Installateur).*

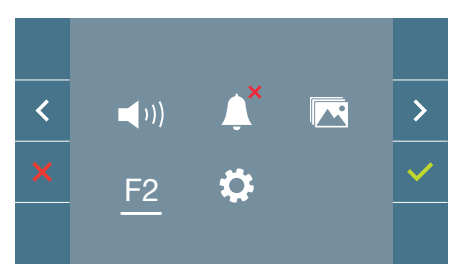

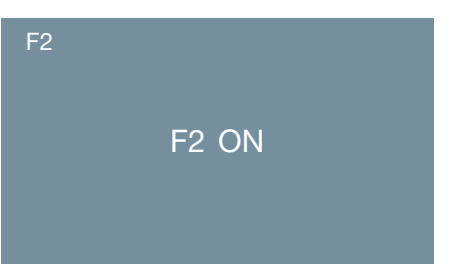

# 4.5 BENUTZERMENÜ: **BENUTZEREINSTELLUNGEN**

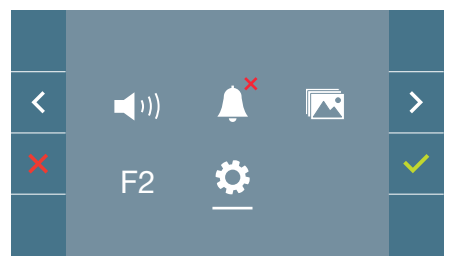

Durch die Auswahl der Option "Benutzereinstellungen" im Benutzermenü, gelangt man zu einem neuen Bildschirm mit den entsprechenden Einstellungen:

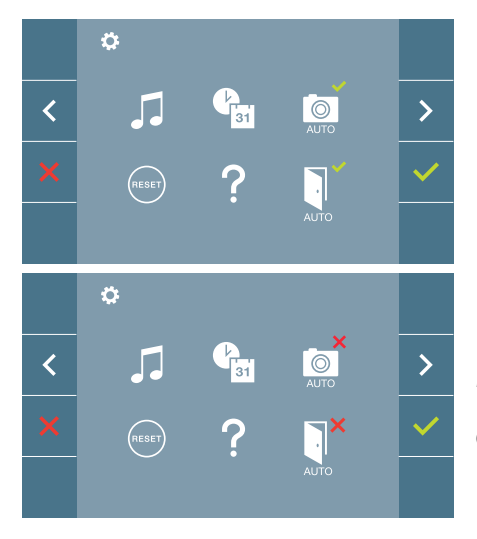

Es gibt die folgenden Einstellungen:

- 1. Melodieauswahl
- 2. Datum und Uhrzeit
- 3. Aktivierung/Deaktivierung der Bildaufzeichnung
- 4. Reset der Einstellungen
- 5. Benutzerhilfe
- 6. Aktivierung/Deaktivierung Doormatic

*Hinweis:* Auf diesem Bildschirm sind die Einstellungen Bildaufzeichnung und Doormatic deaktiviert.z

#### 4.5.1 Benutzereinstellungen: **MELODIEAUSWAHL**

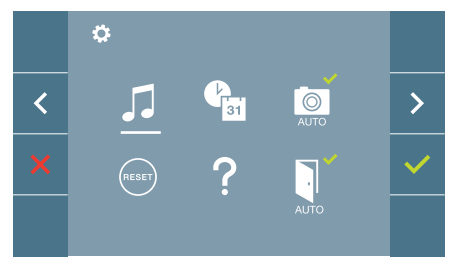

Der Monitor ermöglicht die Auswahl unterschiedlicher Melodien für die Türstation, Etagenruf (Türklingel) oder Portierzentrale. Die Türstation en sind:

- Türstation 0 mit Monitor am Block.
- Türstation 1 mit Monitor am Block.

- Türstation 0 am Haupteingang.

Man kann zwischen 6 verschiedenen Melodien wählen.

#### **a) Melodieauswahl Türstation Türstation 0 mit Monitor am Block**

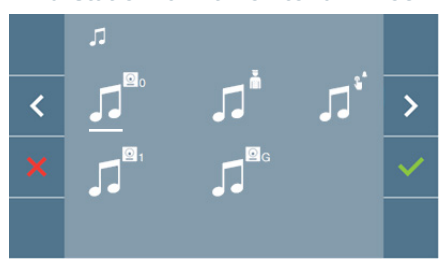

Wenn Sie diese Option wählen, können Sie die Melodie ändern, die auf dem Monitor zu hören ist, wenn ein Anruf von der Türstation im Aussenbereich 0 des Monitors am Block aus erfolgt.

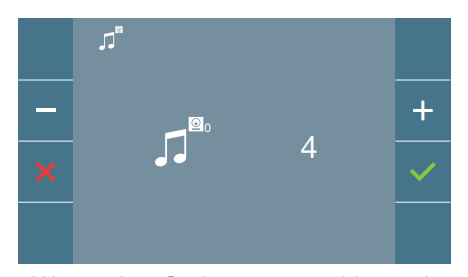

Wenn eine Option ausgewählt wurde, ertönt und erscheint die aktuelle Melodie. Durch Drücken der Taste + oder - können die verschiedenen Melodien ausgewählt und angehört werden.

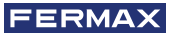

**Türstation 1 mit Monitor am Block** 

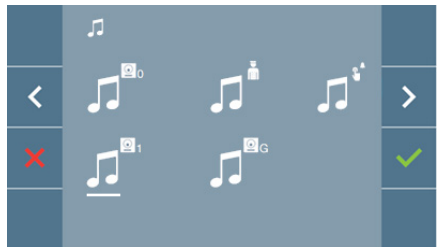

Wenn Sie diese Option wählen, können Sie die Melodie ändern, die auf dem Monitor zu hören ist, wenn ein Anruf von der Türstation im Aussenbereich 1 des Monitors am Block aus erfolgt.

#### **Türstation 0 am Haupteingang**

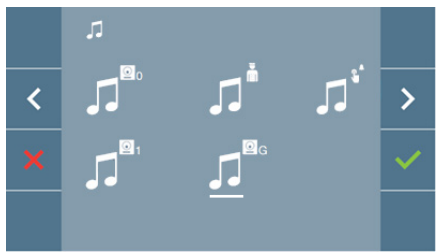

Wenn Sie diese Option wählen, können Sie die Melodie ändern, die auf dem Monitor zu hören ist, wenn ein Anruf über die Türstation im Aussenbereich 0 des Haupteingangs erfolgt.

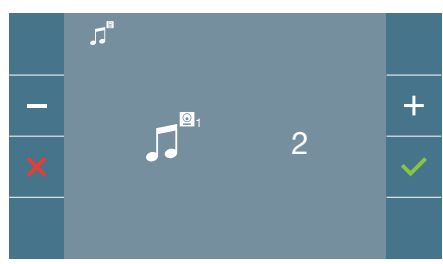

Wenn eine Option ausgewählt wurde, ertönt und erscheint die aktuelle Melodie. Durch Drücken der Taste + oder - können die verschiedenen Melodien ausgewählt und angehört werden.

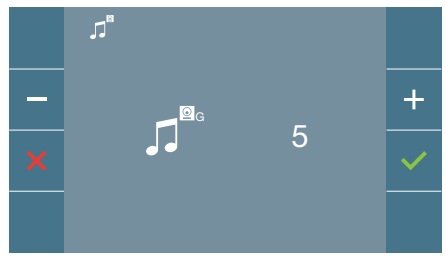

Wenn eine Option ausgewählt wurde, ertönt und erscheint die aktuelle Melodie. Durch Drücken der Taste + oder - können die verschiedenen Melodien ausgewählt und angehört werden.

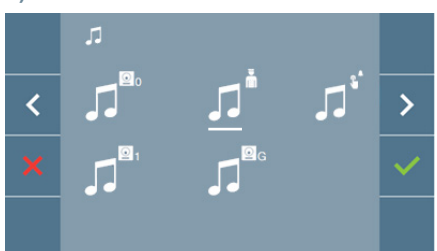

Mit dieser Option, lässt sich die Melodie ändern, die auf dem Monitor zu hören ist, wenn die Pförtnerzentrale auf dem Monitor anruft.

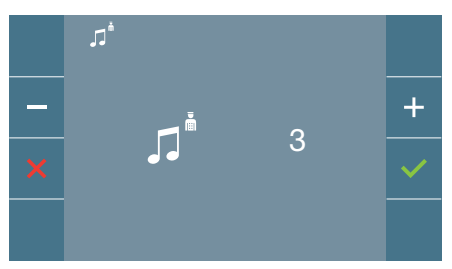

Wenn eine Option ausgewählt wurde, ertönt und erscheint die aktuelle Melodie. Durch Drücken der Taste + oder - können die verschiedenen Melodien ausgewählt und angehört werden.

#### **b) Melodieauswahl Pförtnerzentrale**

# **c) Auswahl der Melodie für den Etagenruf (Türklingel).**

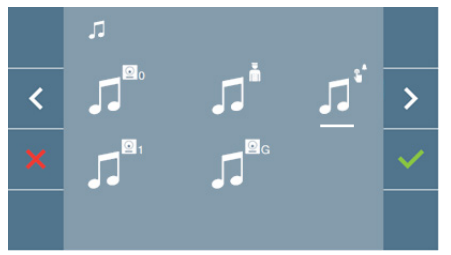

Mit der Auswahl dieser Option können Sie die Melodie der Türklingel auswählen, wenn der Etagentaster gedrückt wird. Dieser muss zuvor mit dem Monitor verbunden werden.

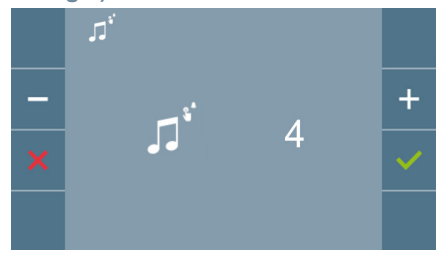

Wenn eine Option ausgewählt wurde, ertönt und erscheint die aktuelle Melodie. Durch Drücken der Taste + oder - können die verschiedenen Melodien ausgewählt und angehört werden.

#### 4.5.2 Benutzereinstellungen: DATUM UND UHRZEIT

Der WIFI-Monitor synchronisiert die Zeit automatisch mit der Zeitzone, in der er installiert ist, wenn er gekoppelt und mit dem Internet verbunden ist. In diesem Fall können Datum und Uhrzeit nicht geändert werden.

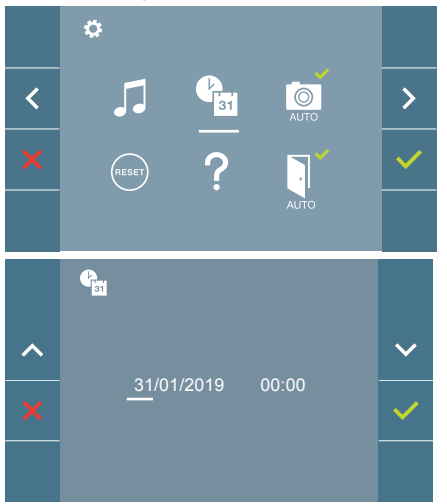

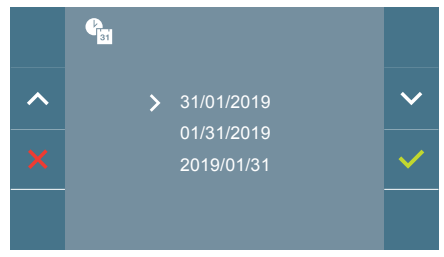

Der Monitor ermöglicht die Einstellung von Datum und Uhrzeit.

Über die Navigationssymbole kann man die Datum- und Uhrzeiteinstellungen ändern und durch diese navigieren. Durch Drücken der Taste wird die Auswahl bestätigt.

Wenn aus irgendeinem Grund die Stromversorgung ausfällt, werden Datum und Uhrzeit auf Werkseinstellung (01/01/2019). zurückgesetzt. Auf dem Monitor erscheint im Benutzermenü und auf dem Videobildschirm ein Symbol, welches anzeigt, dass das Datum nicht korrekt ist.

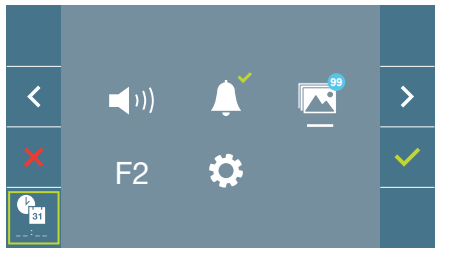

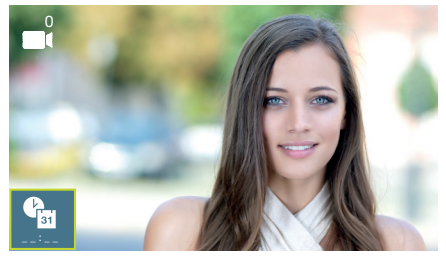

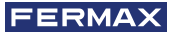

#### *Hinweise:*

- *Die Einstellung von falschen Angaben von Datum und Uhrzeit sind nicht gestattet.*
- *Hält man die Navigationstaste gedrückt, ändern sich die Zahlen schneller.*

#### 4.5.3 Benutzereinstellungen: **AKTIVIERUNG/DEAKTIVIERUNG DER BILDAUFZEICHNUNG**

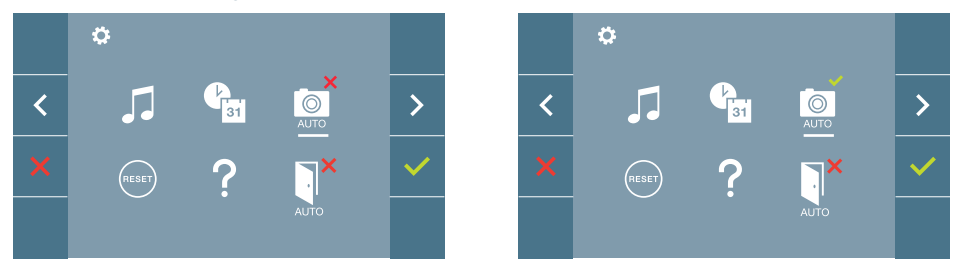

Mithilfe dieser Option kann man die automatische Bildaufzeichnung aktivieren/deaktivieren. Wählen Sie das Symbol für Bildaufzeichnung und drücken Sie die Bestätigungstaste zum  $\blacktriangledown$  aktivieren/deaktivieren.

Der Monitor kann 3 Sekunden nach Anrufeingang von einer Türstation automatisch ein Bild aufnehmen. Aufgrund der Datenschutzverordnung (EU 2016/679) der Europäischen Union kann die Aufnahme von Bildern eingeschränkt werden. Im Auslieferungszustand ist diese Funktion deaktiviert, kann aber auf eigene Verantwortung aktiviert werden.

Ebenfalls könnte diese Verordnung zwingend vorschreiben, dass ein Warnschild neben der Türstation zu platzieren ist, welches auf die Bildspeicherfunktion des Monitors hinweist. Ein solches Musterschild können Sie sich von *https://www.fermax.com/intl/de/pro/onlinesupport.html* downloaden.

#### 4.5.4 Benutzereinstellungen: BENUTZER-RESET

Mit dieser Option können alle Einstellungen auf Werkseinstellung zurückgesetzt werden, wobei die im Monitor programmierte Adresse und die Aktivierung der Induktionsschleife beibehalten werden. Option auswählen und bestätigen.

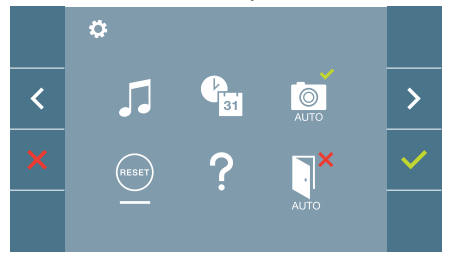

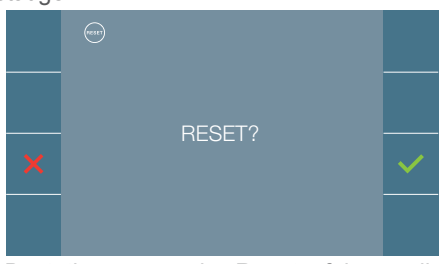

Bestätigen, wenn das Reset erfolgen soll.

#### <span id="page-54-0"></span>4.5.5 Benutzereinstellungen: HILFE

Auf dem Bildschirm wird ein QR-Code angezeigt, der zu einem Werbelink führt, auf dem im Detail das digitale DUOX PLUS-System von FERMAX erklärt wird.

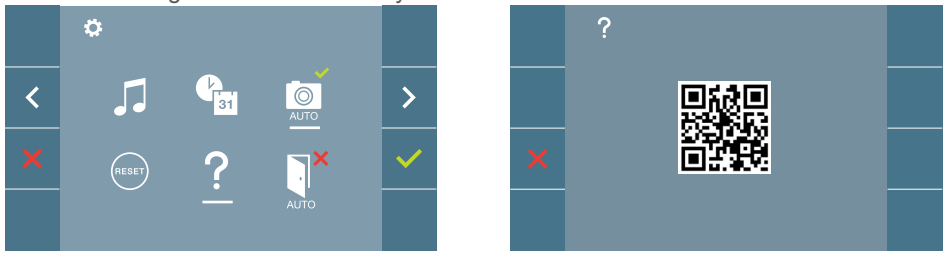

4.5.6 Benutzereinstellungen: AKTIVIERUNG/DEAKTIVIERUNG DOORMATIC *(Je nach Einstellung).*

# **5. EINSTELLUNGEN: VIDEO UND AUDIO**

# 5.1 EINSTELLUNGEN: **EINSTELLUNG VIDEO: HELLIGKEIT - KONTRAST - FARBE**

Während eines Anrufs lassen sich Helligkeit, Kontrast und Farbe einstellen *(ohne die Kommunikation zu starten)* oder bei einer Auto-Einschaltung (a) (Kamera). Siehe Kapitel *Funktionsweise: Auto-Einschaltung.*

Wenn das Videobild auf dem Bildschirm angezeigt wird, ist die Taste (■) (Menü) kurz zu drücken und es erscheint auf dem Bildschirm ein Kontextmenü zur Einstellung von Helligkeit, Kontrast und Farbe.

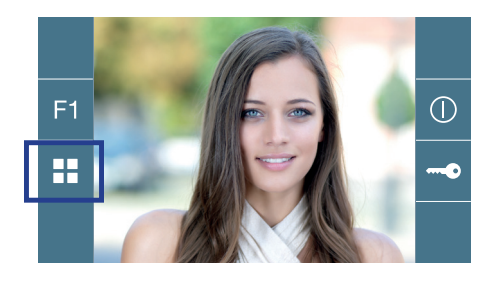

Farbe

Kontrast

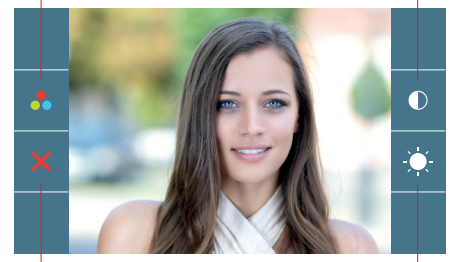

Schließen

**Helligkeit** 

**1.**Wählen Sie die Einstellungen für Kontrast, Helligkeit und Farbe mit den entsprechenden Tasten.

Von dieser Bildschirmanzeige kann auch die Lautstärke aktiviert werden *(Bei aktiver Kommunikation)*.

*Hinweis: Die Dauer für die Durchführung der Videoeinstellungen beträgt 30 Sekunden, danach kehrt der Monitor in den Ruhezustand zurück.*

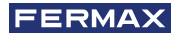

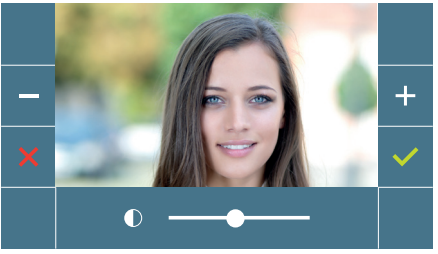

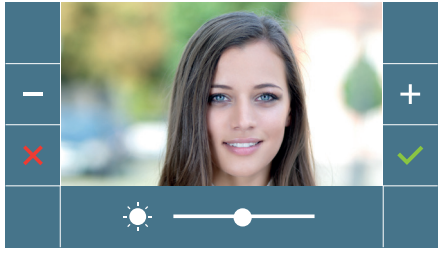

Kontrast Helligkeit

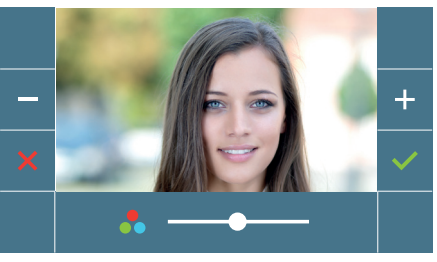

Farbe

# 5.2 EINSTELLUNGEN: **AUDIOEINSTELLUNGEN**

Während der Audiokanal geöffnet ist, kann die Lautstärke reguliert werden. Für die Audioeinstellung drücken Sie die Taste *(Menü)* und es erscheint auf dem Bildschirm ein Kontextmenü für die diese Einstellung.

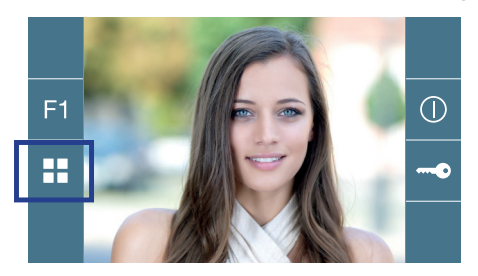

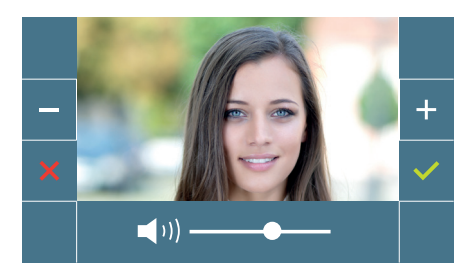

<span id="page-56-0"></span>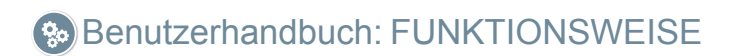

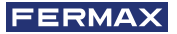

# <span id="page-57-0"></span>FUNKTIONSWEISE

#### 1. FUNKTIONSWEISE: **ANRUFENTGEGENNAHME. Anruf entgegennehmen.**

#### **a) Freisprechmodus:**

Durch Drücken der Ruftaste an der **Türstation,** ertönt auf dieser und auf dem Monitor ein Rufton und der Bildschirm schaltet sich ein. Man hat 30 Sekunden zur Entgegennahme, bevor der Ruhezustand zurückkehrt. Innerhalb dieser Zeit erlischt die rote LED, um anzuzeigen, dass ein Anruf eingeht.

Drücken Sie ( $\bullet$ ), um mit dem Besucher zu sprechen. Der Audiokanal öffnet sich für die Türstation und die Wohnung, die **Freisprechanlage ist eingeschaltet**. Die blaue LED leuchtet auf, um anzuzeigen, dass Sie im Gespräch mit der Türstation sind und alles, was Sie sagen, zu hören ist. Die LED leuchtet *(blau)* während der Dauer der Sprechverbindung.

Die Rufverbindung wird automatisch nach 90 Sekunden oder jederzeit durch Drücken der Taste  $(\mathbf{A})$  beendet. Danach erlischt die blaue LED wieder und die rote LED schaltet sich ein.

Wenn ein Anruf von der Türstation eingeht, kann jederzeit die Tür durch Drücken der Taste <sub>ge</sub>offnet werden.

# **b) Wenn der Push-to-talk-Modus eingestellt ist** *(Taste der Audioaktivierung drücken, um zu sprechen und loslassen, um zu hören).*

Durch Drücken der Ruftaste an der **Türstation** , ertönt auf dieser und auf dem Monitor ein Rufton und der Bildschirm schaltet sich ein. Man hat 30 Sekunden zur Entgegennahme, bevor der Ruhezustand zurückkehrt. Innerhalb dieser Zeit erlischt die rote LED, um anzuzeigen, dass ein Anruf eingeht.

Taste  $(\epsilon)$  drücken, um mit dem Besucher zu sprechen, der Audiokanal in Richtung Wohnung bleibt dabei offen. Der Push-to-talk-Modus wird durch permanentes leuchten der blauen LED angezeigt.

Von diesem Moment an wird durch Drücken der Taste ( $\epsilon$ ) der Audiokanal in Richtung Türstation aktiviert *(rot leuchtende LED)* und beim Loslassen öffnet sich der Audiokanal in Richtung Wohnung *(blau blinkende LED)*, der **Push-to-talk-Modus ist eingeschaltet**.

Das Gespräch wird automatisch nach 90 Sekunden beendet oder jederzeit durch Drücken der Taste ( $\binom{1}{k}$ ). Danach erlischt die blaue LED wieder und die rote LED schaltet *sich ein.*

#### *Hinweise:*

- *Gibt es mehrere Monitore/Telefone in derselben Wohnung, entsteht das Audiosignal für denjenigen, der als erstes abnimmt, wobei die restlichen Monitore/Telefone in den Ruhezustand zurückkehren. Wenn an einem anderen Gerät abgenommen wird, ertönt ein Besetztton.*
- *Falls keine Sprechverbindung mit der Türstation hergestellt wird, schaltet sich der Monitor nach Ablauf von 30 Sekunden automatisch aus.*

#### **1.1 Videoanruf.**

Für den Fall, dass das Haus einen Anruf von einer Videotürstation erhält, zeigt der Monitor das von der Kamera aufgenommene Video auf der Türstation im Aussenbereich an.

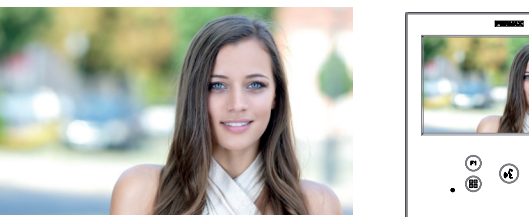

# **1.2 Audioanruf.**

Für den Fall, dass das Haus einen Anruf von einer Audio-Türstation erhält, zeigt der Monitor den folgenden Bildschirm an:

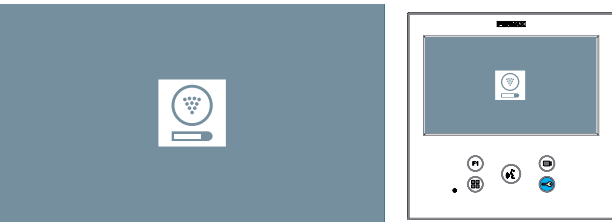

# **1.3 Rufen Sie den Pförtner an.**

Wenn ein Monitor im MIXED-Modus oder TAG-Modus konfiguriert ist, wird durch Drücken der Türöffnertaste im Standby ein Anruf an die letzte Pförtnereinheit eingeleitet, die ihn in diesem Modus konfiguriert hat. Auf dem Monitorbildschirm wird das folgende Bild angezeigt und ein KLINGELTON ertönt.

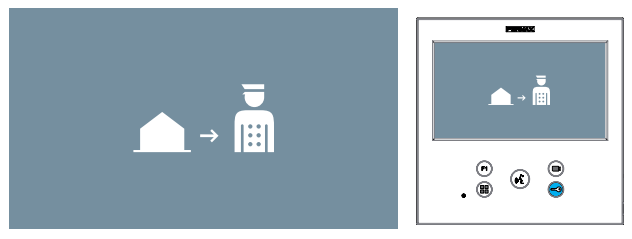

Wenn Sie einen Anruf vom Pförtner auf dem Heimmonitor erhalten, wird das folgende Bild angezeigt:

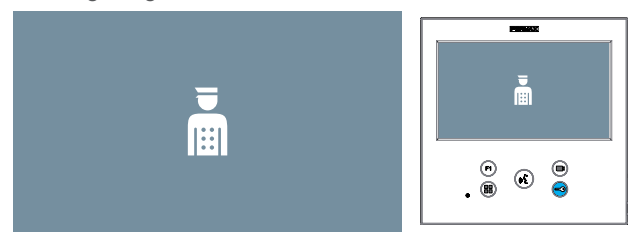

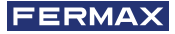

#### <span id="page-59-0"></span>2. FUNKTIONSWEISE: **MANUELLE AKTIVIERUNG DES MONITORS (AUTO POWER)**

Wenn sich der Monitor im Standby-Modus befindet, drücken Sie die Taste (**A)** (Kamera), um den Monitor manuell einzuschalten.

Alle Vorschau-Timings ohne Audio (30sec) oder Gespräch (90sec), werden auch über die Kamera geändert.

#### **Automatisches Einschalten im Standby:**

1. Wenn der vorherige Anruf von der Türstation vor weniger als 15 Sekunden beendet wurde, wird die Türstation erneut angewählt: **R.**

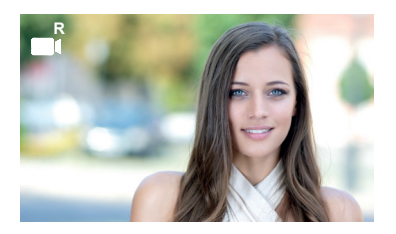

2. Wenn der vorherige Fall nicht eintritt, beginnt das automatische Einschalten mit den verschiedenen Türstation en, die auf dem Monitor sichtbar sind.

Drücken Sie nacheinander Türstation **0**, Türstation **1**, HauptTürstation (je nach Verfügbarkeit der Türstation en).

**1** Türstation 0 oder Kamera 0 mit Monitor am Block.

**2** Türstation 1 oder Kamera 1 mit Monitor am Block.

**3** Türstation 0 oder Kamera 0 am Haupteingang.

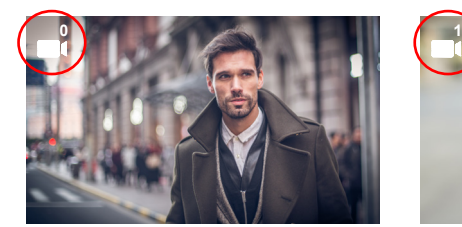

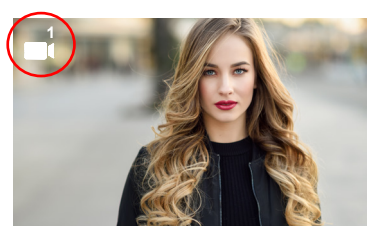

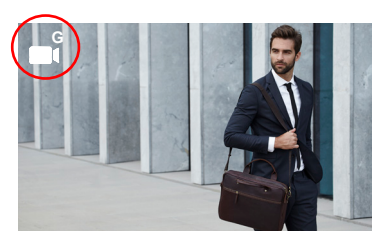

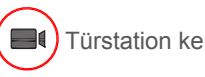

Türstation kennzeichnung

Sobald die Kommunikation mit einer Türstation hergestellt ist, kann sie durch Drücken der Taste (■) (Kamera) geändert werden.

#### **Automatisches Einschalten bei eingehendem Anruf:**

- 1. Wenn der Anruf einer Türstation der im vorherigen Punkt beschriebenen Sequenz entspricht, wird das automatische Einschalten auf der nächsten Türstation der Sequenz fortgesetzt.
- 2. Wenn der Anruf NICHT von einer Türstation aus erfolgt, beginnen Sie den Autostart mit der Türstation 0 des Blocks(je nach Verfügbarkeit der Türstation und folgen Sie der Reihenfolge:

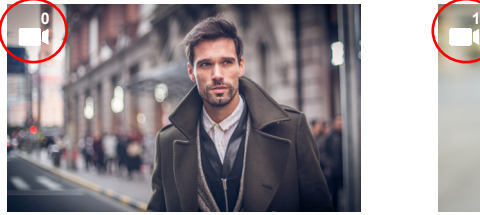

**1** Türstation 0 oder Kamera 0 mit Monitor am Block

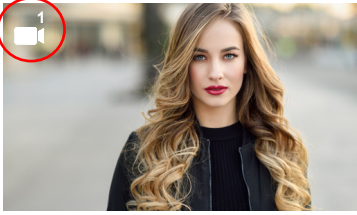

**2** Türstation 1 oder Kamera 1 mit Monitor am Block

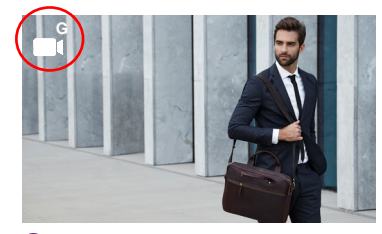

**3** Türstation 0 oder Kamera 0 am Haupteingang

# *Hinweise:*

- *Das automatische Einschalten kann nur mit den angegebenen Türstation en durchgeführt werden. Wenn Sie das automatische Einschalten nicht durchführen können, wenden Sie sich an Ihren Installateur. Wenn nach Abschluss der Verbindungsversuche mit jeder der drei möglichen Türstation en keine Verbindung besteht, gibt der Monitor einen Fehlerton aus und kehrt in den Ruhezustand zurück.*
- *Wird am Ende jeder Kommunikation mit einer Türstation innerhalb von 15 Sekunden der Autostart-Taster erneut gedrückt, wird eine Verbindung mit dieser Türstation hergestellt.*
- *Bei automatischem Einschalten ohne Audio und Öffnen der Tür innerhalb von 5 Sekunden, wird der Anruf beendet.*
- *• Wird an einem zweiten Monitor ein Autostart durchgeführt, lassen sich mehrere Fälle unterscheiden:*
	- *o Der erste Monitor ist automatisch eingeschaltet und führt kein Gespräch mit Audio: In diesem Fall ist das automatische Einschalten des zweiten Monitors nicht zulässig.*
	- *o Der erste Monitor hat einen Autostart durchgeführt und ein Audio-Gespräch aufgebaut: Das Autostart-Setup darf gestartet werden.*
	- *o Auf jeden Fall darf der zweite Monitor am Ende des Gesprächs oder beim Autostart mit Video nur vom ersten Monitor aus den Autostart starten.*

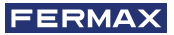

#### <span id="page-61-0"></span>3. FUNKTIONSWEISE: **ANZEIGE VON BILDERN**

Funktion, um alle aufgenommenen Bilder zu sehen. Die Funktion für die Bildaufnahme muss zuvor aktiviert sein. *Siehe Kapitel 4.5 BENUTZERMENÜ - 4.5.3 Aktivierung/Deaktivierung von Bildern.*

Erfolgt ein Anruf von der Türstation, *(Die Funktion für die Bildaufnahme muss zuvor aktiviert sein)*  wird nach 3 Sekunden automatisch ein Foto aufgenommen und gespeichert.

*Hinweis: Es können maximal 150 Bilder gespeichert werden. Wird ein neues Bild bei vollem Speicher aufgenommen, wird das älteste Bild gelöscht*

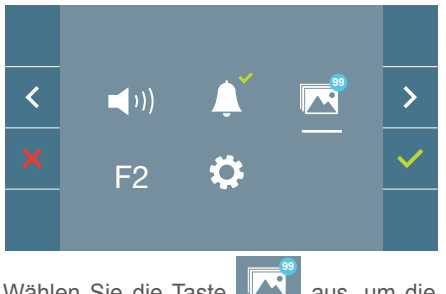

Wählen Sie die Taste aus, um die einzelnen Fotos anzuzeigen.

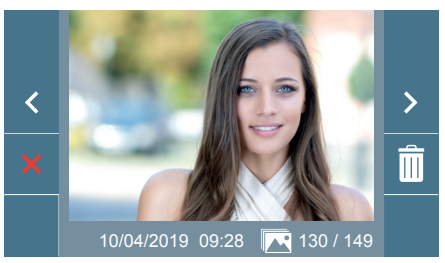

Das neueste Bild wird mit dem Datum, der Uhrzeit und der Bildnummer angezeigt.

Es erscheint ein Kontextmenü:

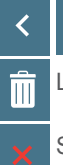

Auswählen/Anzeigen von gespeicherten Fotos.

Löschen von Fotos.

Schließen und zum vorherigen Bildschirm.

Wenn die Option Löschen **WEI** gedrückt wird, erscheint das Bestätigungsfenster und beim Drücken der Bestätigungstaste V wird das ausgewählte Foto gelöscht. Der Benutzer kann auch dann durch die Fotos navigieren, wenn das Bestätigungsfenster geöffnet ist.

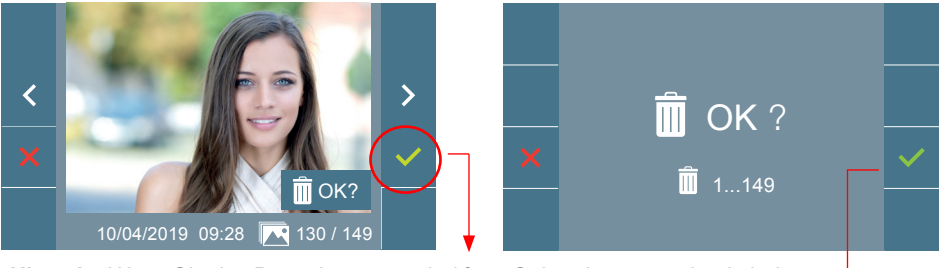

**Hinweis:** Wenn Sie das Bestätigungssymbol für 5 Sekunden gedrückt halten, *können alle Bilder nach Bestätigung gelöscht werden.*

Falls es gespeicherte Bilder gibt, die noch nicht durch den Benutzer angesehen wurden, erscheinen Meldungen auf dem Symbol des Benutzermenüs und des Videobildschirms.  **7**

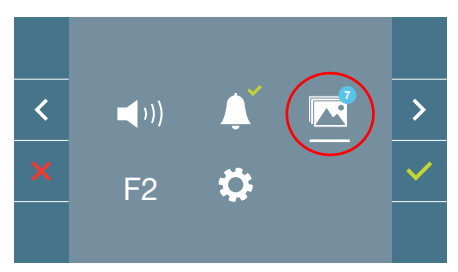

Auf dem Bildanzeige-Symbol erscheint ein blauer Kreis mit der Anzahl der anzuzeigenden Bilder (höchstens 99). Die Anzahl der durch den Benutzer angesehenen Bilder, werden auf dem blauen Kreis abgezogen. **<sup>7</sup>**

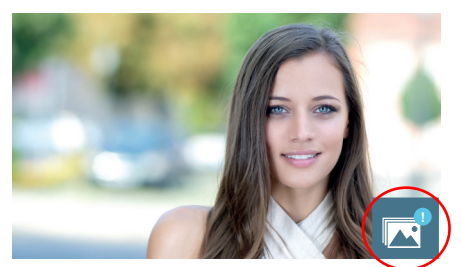

Bei einem Anruft, erfolgt Benachrichtigung, dass nicht angesehene Fotos bereitstehen, wobei in diesem Fall die Anzahl nicht angezeigt wird. **!**

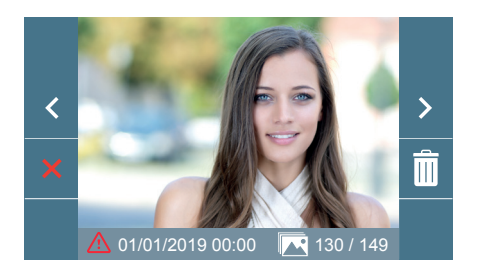

Wenn aus irgendeinem Grund die Stromversorgung ausfällt, werden Datum und Uhrzeit auf Werkseinstellung (01/01/2019) zurückgesetzt.

Wenn ein Foto ohne vorherige Einstellung des Datums und der Uhrzeit gespeichert wird, erscheint dieses Symbol 4 auf der Bildanzeige und weist darauf hin, dass die Einstellungen von Datum und Uhrzeit nicht korrekt sind.

Das erworbene Gerät fällt unter die Richtlinien 2012/19/EU über Elektro- und Elektronik-Altgeräte. Weitere Information:

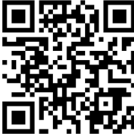

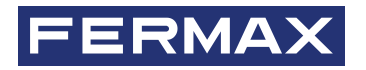

Avd. Tres Cruces, 133 46017 Valencia Spanien

Contact : tec@fermax.com Pour de plus amples renseignements, rendez-vous sur www.fermax.com

> Kontakt: tec@fermax.com Für weitere Information siehe www.fermax.com